# **报名操作手册**

## **一、网上报名相关说明**

**1.1.各省报名政策及业务咨询电话**

各省报名政策及业务咨询电

话:<http://www.cpta.com.cn/n/2014/0620/c376049-25177961.html>

#### **1.2. 关于网报档案库和新老考生的界定**

网报档案库是指挂在统一网上报名系统的档案库,用来检查报考人员是否为老考生。凡在网报档 案库中存在档案信息的为老考生,网报档案库中不存在档案信息的,作为新考生处理。 成绩有效期 1 年的考试(原非滚动考试)网上报名时挂接上一年度档案库;对成绩有效期大于 1 年的 考试(原滚动考试)网报档案库中包括有效年度的档案信息。例如一级建造师成绩有效年度为2年, 则 2014 年网报档案库中包括 2012 年和 2013 年的档案信息, 2015 年网报档案库中包括 2013 和 2014年的档案信息,以此类推。

# **二、系统功能介绍**

**2.1. 考生注册**

# **2.1.1. 注册帐号**

为提高服务水平,为注册用户提供更多的个性化服务,报考人员在进行网上报名之前,需要注册 用户信息。注册成功后方可进行报名操作。 注册信息即用户基本信息:用户名、密码、真实姓名、

证件类型(身份证、军官证、护照等)、证件号码、照片、邮箱、电话。 考生访问中国人事考试网 [http://www.cpta.com.cn/,](http://www.cpta.com.cn/)点击【网上报名】进入考生登入页面。如图 1-1,图 1-2:

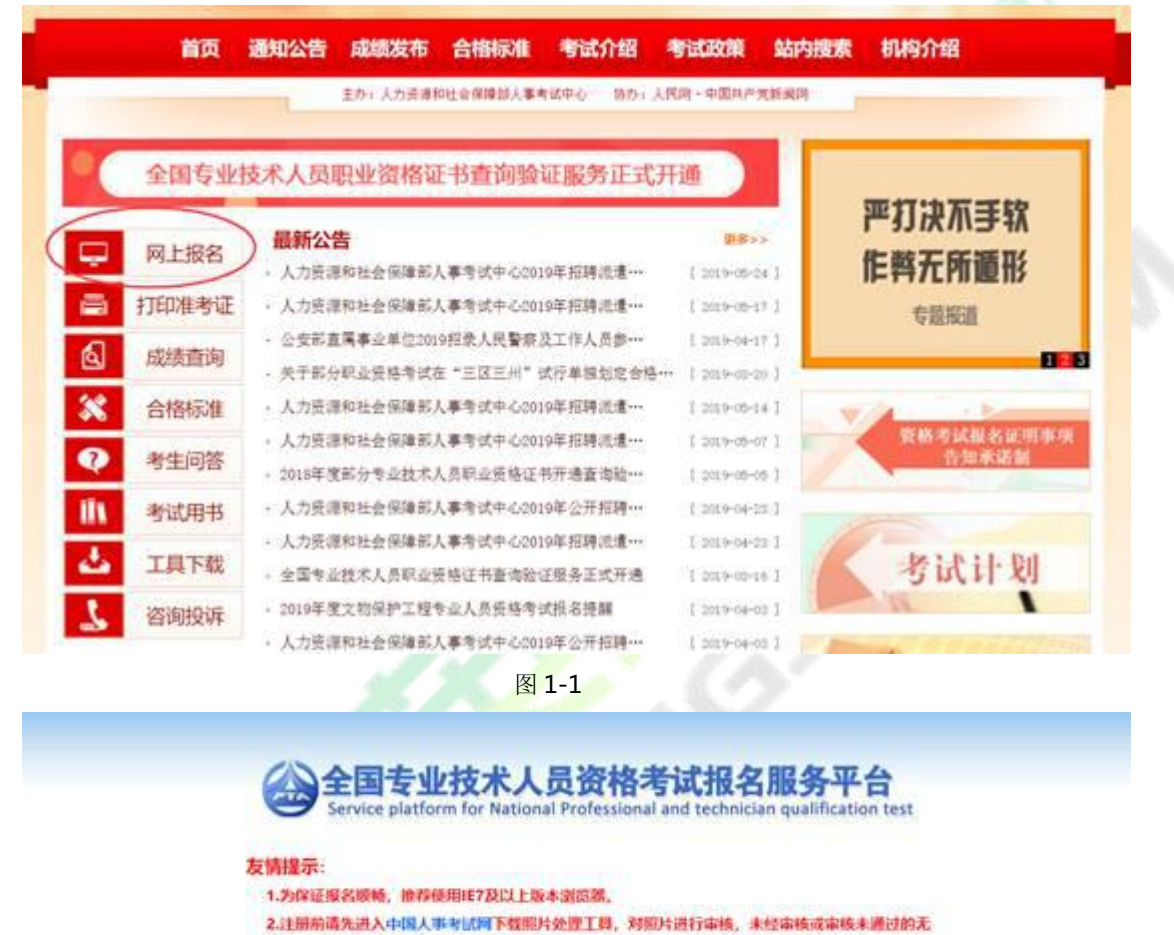

- 法正常完成照片上传和后续相关操作。
- 3.已经注册并成功上传照片的用户无需更换照片。
- 4.进入中国人事专试网完成准考证打印、成绩查询操作。

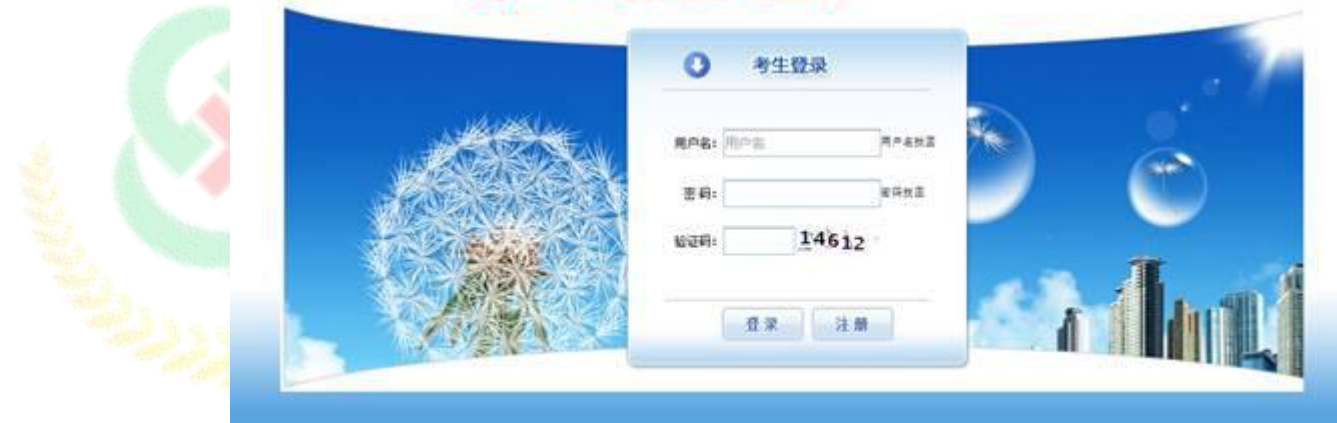

图 1-2

点击考生登录栏目中的【注册】按钮,进入用户注册界面,如图 1-3。

#### 专业技术人员资格考试网上报名协议

一、专业技术人员资格考试服务平台网上报名系统(以下简称服务平台)的所有权归人力资源社会保障部人事考试中心 所有, 报考人员使用服务平台进行网上报名, 视为报考人员同意服务平台所有服务条款

二、报考人员责任

1. 保证所提交的报名信息真实、准确、完整、有效。

2. 保证不利用本服务平台从事违反法律、法规和政策规章的活动。

3. 保证不进行针对本服务器平台的任何恶意行为, 对于破坏本服务平台的恶意行为, 将依法追究其相应法律责任。

4. 报考人员承诺已认真阅读本服务协议, 井点击"我接受"选项之后, 表示已与我方(人力资源和社会保障部人事考 试中心,以下简称考试中心)自愿达成本协议,并完全接受协议各条款的约束。

5. 报考人员承诺将仔细阅读本服务平台上指导报名的有关须知、政策、制度、流程、问题解答及公告等内容作为本服 务使用协议的附属条款加以遵守。并严格按照其要求进行操作。

三、报考人员隐私保护

1. 考试中心承诺尊重和保护考报考人员个人隐私, 不对社会公众公开其个人信息资料。但此承诺在下列情况下自动失 效。

(1) 报考人员(包括其授权人) 要求考试中心公开这些信息, 并采用书面形式提出上述要求。

(2) 在符合国家政策和法律的情况下, 拥有合法调查权的国家机关素取考生个人信息。

(3) 按照有关规定公布违纪违规考生的相关信息。

(4) 非考试中心过失, 因报考人员自身操作原因或不可抗力的作用所导致的个人信息泄漏。

2. 考试中心系统维护、组织考试、管理考籍等内部管理工作需要。在相应工作范围内使用并公开报考人员个人信息料 不受本协义的约束。

3. 在考试制度和考试业务允许范围内, 报考人员有查阅和修改其个人信息的权利。

4. 如果报考人员提供的资料不真实、不准确,考试中心有权中止报考人员使用本系统服务的权利。

四、关于考试费用支付

1. 报考人员完全接受报考须知上所列出的相关考试费用。

2. 报考人员同意并接受以下支付方式及责任分担:

(1) 根据所在省(区、市) 考试机构确定的支付方式进行考试费用支付。支付方式分为现场支付和网上支付。

(2) 现场支付指报考人员确认报考资格后, 到考试机构指定单位支付费用, 如报考人员需要, 考试机构应出具收据或 发票。

(3) 网上支付, 指报考人员通过服务平台联接到指定银行的支付网关, 进行网上支付。

(4) 电子银行网上消费支付结算按考生开户银行的网上银行服务协议的有关条款进行。我方只提供相应的链接服务, 如付费交易过程中出现错误由报考人员与开户银行共同解决,考试中心不承担责任。

五、关于服务条款的修改

1、我方有权随时修改系统的服务条款和服务内容。

2、系统服务条款及服务内容一旦发生变化。考试中心将会在网页页面提示修改内容。如果报考人员不接受修改内容。 则即时取消报考人员本系统使用服务资格。报考人员要继续使用相关服务需要两方面的确认:

(1) 首先确认系统服务条款及其变动。

(2) 同意接受所有的服务条款限制。

六、关于报考人员密码和安全性

1. 禁止使用他人身份登录系统享受系统提供的服务。

2. 报考人员有妥善保管其登录密码的义务, 因对自己的密码安全保管不善所造成的损失, 由本人负全部责任。

3. 报考人员如发现任何程序问题或安全漏洞情况, 请立即通知我方。

4. 报考人员用于银行支付的密码系由银行提供, 应仅属考生本人知晓, 人事考试中心无权获知, 亦不对其银行密码安 全承担任何责任。

七、关于结束服务

1. 我方有权随时中断服务, 我方行使中断服务的权利不需对报考人员或第三方负责。

2. 考生若反对任何服务条款的建议或对后来的条款修改有异议。或对我方网络系统服务不满, 仅享有以下的权利;

(1) 不再使用我方服务平台提供的服务。

(2) 通知我方停止该报考人员的服务。我方不对报考人员自行终止结束服务的选择所产生的后果承担任何责任。

3. 对违反本协议以及本协议附属条款的考生, 我方有权利终止对其服务。

4. 结束服务后, 报考人员使用与网上报名相关的一切服务的权利即刻中止, 考生没有权利要求, 我方也没有义务对其 网上查询、报考负任何责任。

1986

**COLL TIME** 

八、关于信息发布

我方将通过网上公告形式向考生发布提供权威资讯,先告知服务条款的修改、服务变更或其它重要事项。

九、法律

报名及查询等服务条款均要遵守国家的法律、法规,报考人员和我方一致同意服从有管辖权的法院管辖。若我方部分 服务条款与法律、法规相抵触,并不影响其他条款的法律效力。

图 1-3

阅读专业技术人员资格考试网上报名协议,并点击【接受】按钮,此时进入注册须知页面,如图

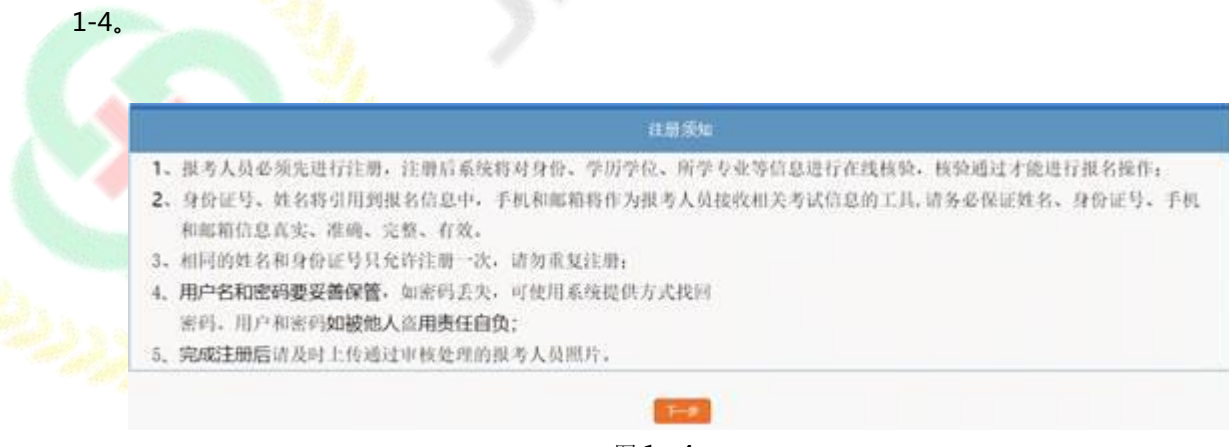

图 1- 4

阅读注册须知,点击【下一步】,进入用户注册界面,如图 1-5,除手机号和密码以外,其它信 息一旦注册,无法修改。新增短信验证码验证,电话一经注册就自动绑定。

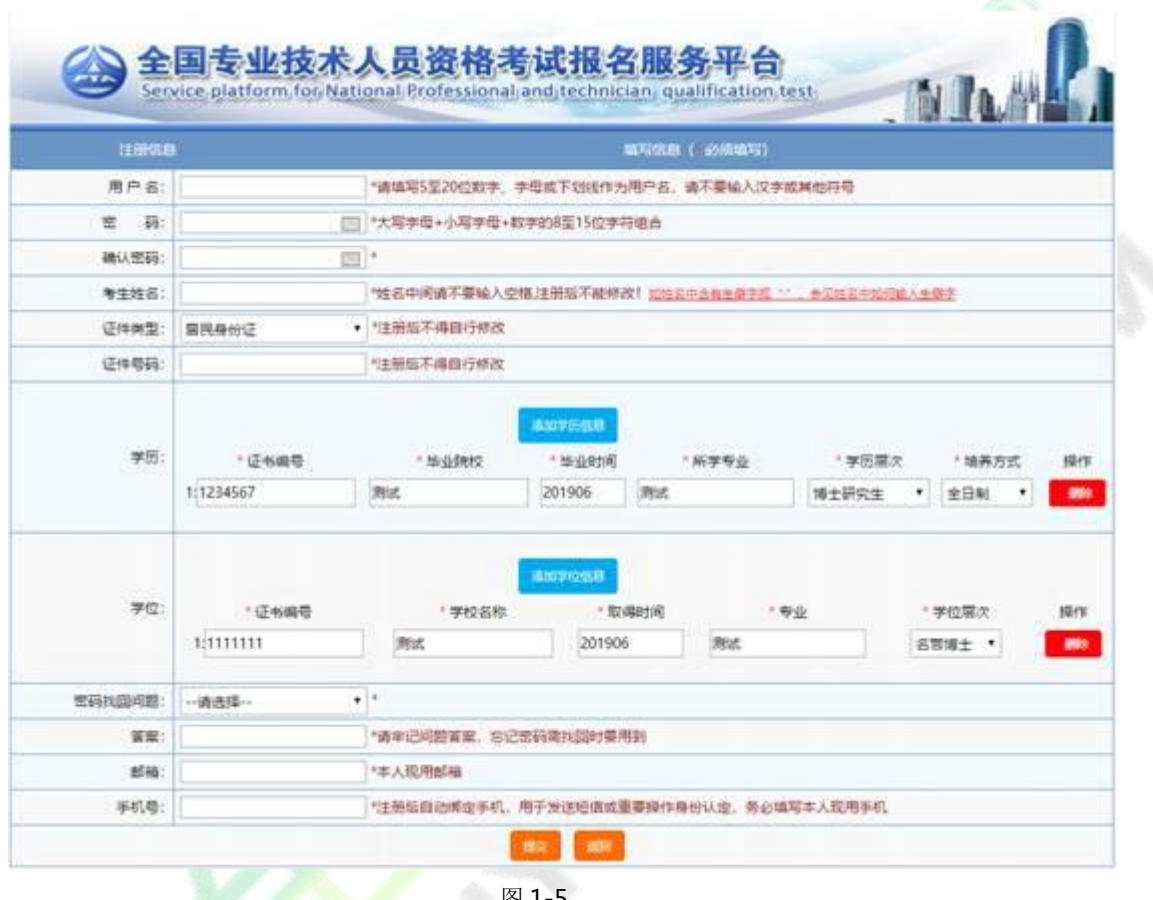

图 1-5

填写完毕确认无误后点击【提交】, 出现信息确认, 需要考生重新输入姓名、证件类型、证件类

别、证件号码、学历、学位信息进行二次确认。如下图所示:

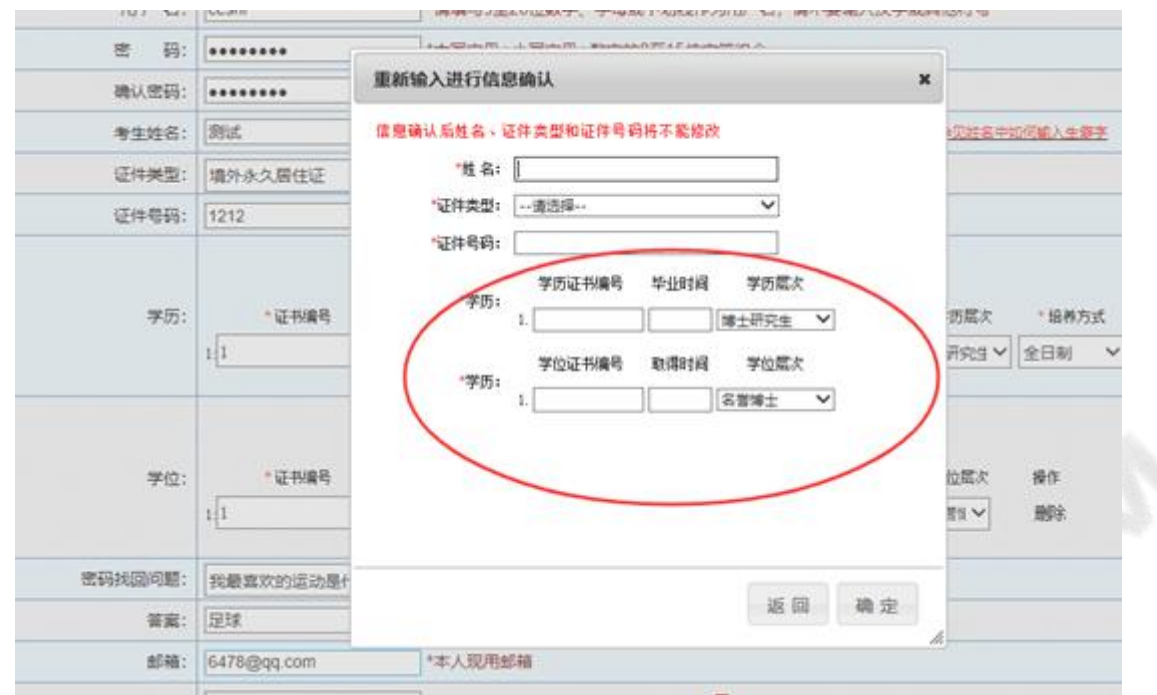

图 1-6

点击【确定】后,弹出如图所示提示框:

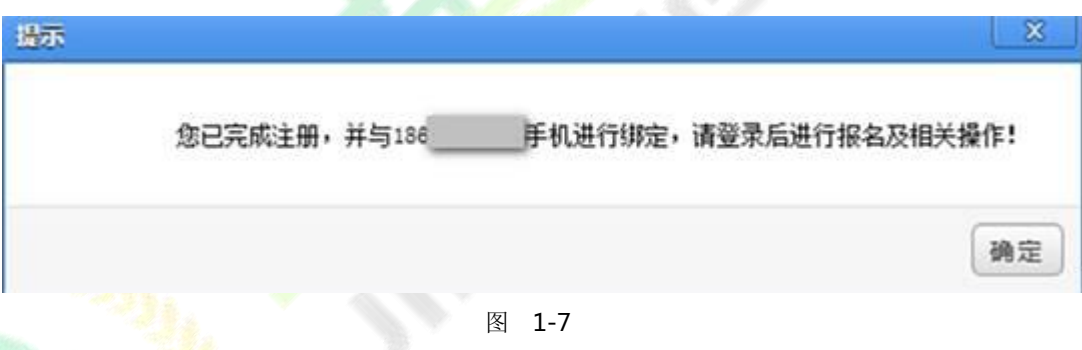

再次点击【确定】后,系统自动返回考生登录界面,填写用户名、密码、验证码后即可登录系统。

若为已注册老考生还未完善学历、学位信息,登录时提示需完善学历、学位信息:

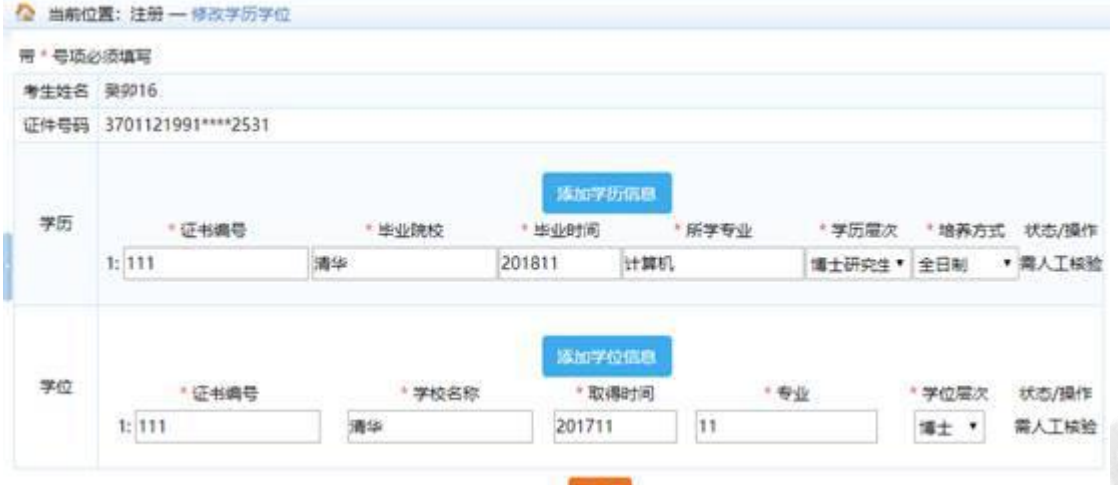

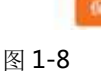

请根据页面提示,提交相关信息。

**重要提示:1.一个身份证号和姓名只能注册一次,请勿重复注册**

**2.将用户信息与手机号绑定,一个手机号只能绑定一个用户**

**3.确保身份证号、姓名、邮箱和手机信息完整准确**

**4.牢记用户名和密码**

**5.如姓名中有生僻字无法输入,可以使用搜狗拼音输入法输入,如果找不到所需要 的汉字,请下载并安装华宇拼音输入法和汉字大字库(内含 75000 个汉字),用华宇拼音输入法的 拼音或部首法输入(也可使用海峰五笔输入法输入),如果仍找不到所需汉字请用同音字加中括号代 替。示例:如姓名为王晓[沛],代表沛为生僻字,其写法是草字头下面一个北京的北字。**

**6.至少录入一条学历信息才能注册成功。**

**2.1.2. 密码找回**

如忘记用户名或密码,可通过登录界面的密码找回功能找回密码。

#### 系统提供两种密码找回功能:

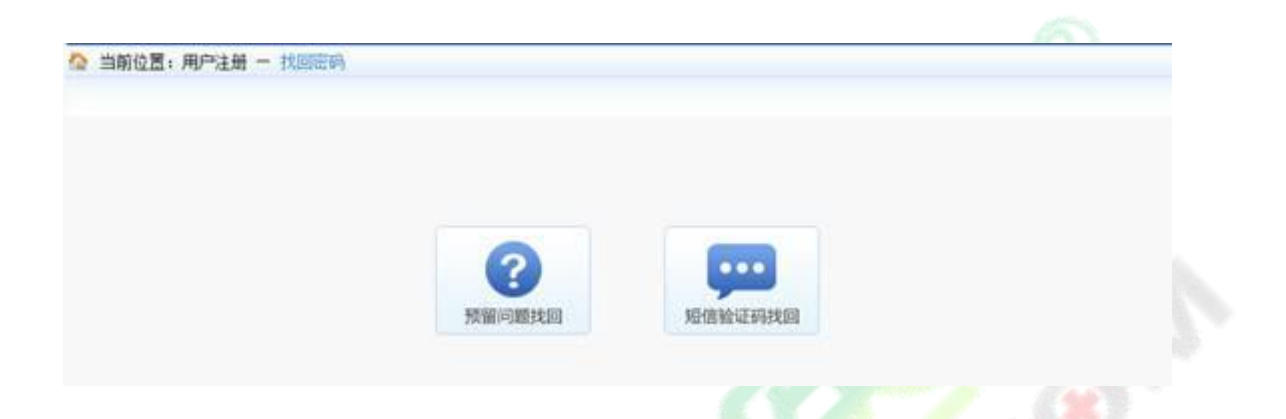

第一种【预留问题找回】:通过输入姓名,证件号码点击【查询】按钮,查询出考生注册时填写

的密码找回问题,填写正确答案后,跳转到密码重置界面设置新密码;

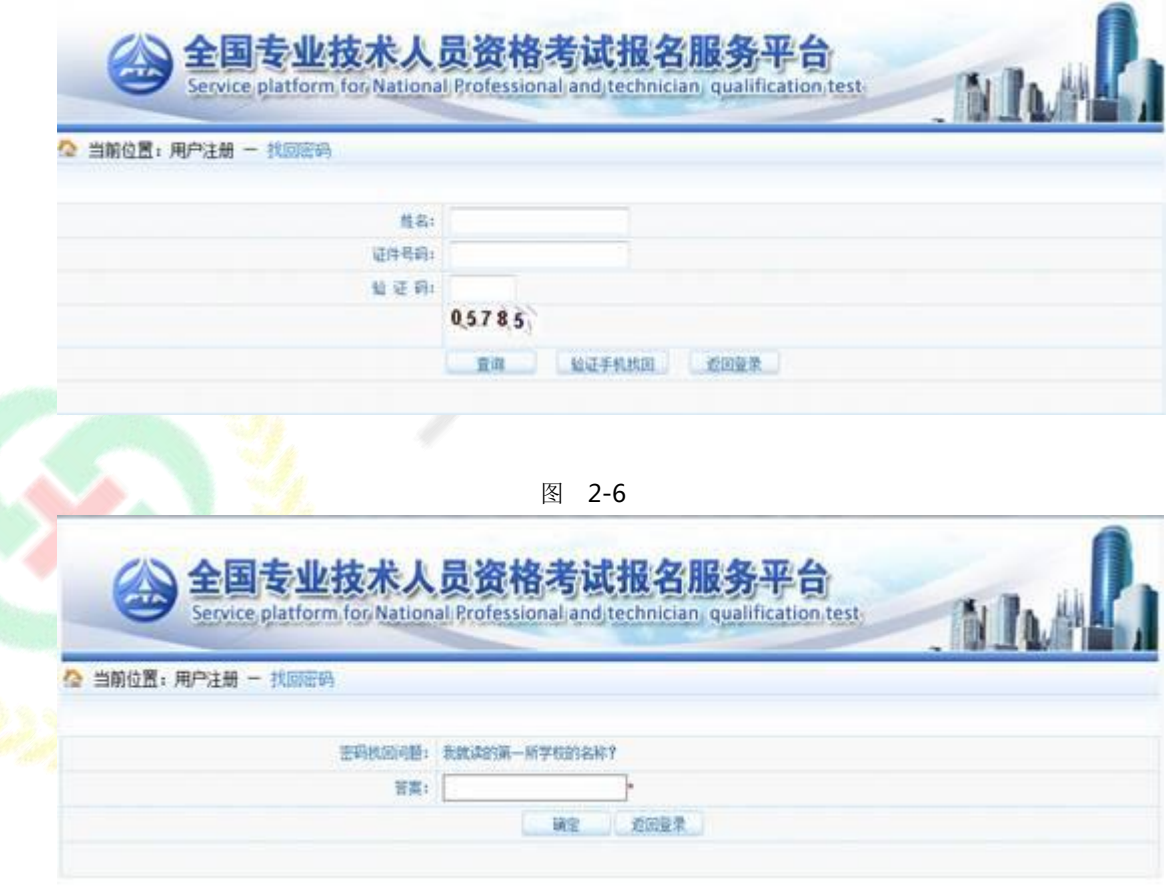

图 2-7

第二种【短信验证码找回】:通过点击密码找回页面的【短信验证码找回】跳转到验证手机找回 页面,在该页面输入姓名、证件号码、注册手机号与短信验证码点击【查询】按钮,跳转到密码重置 界面设置新密码。

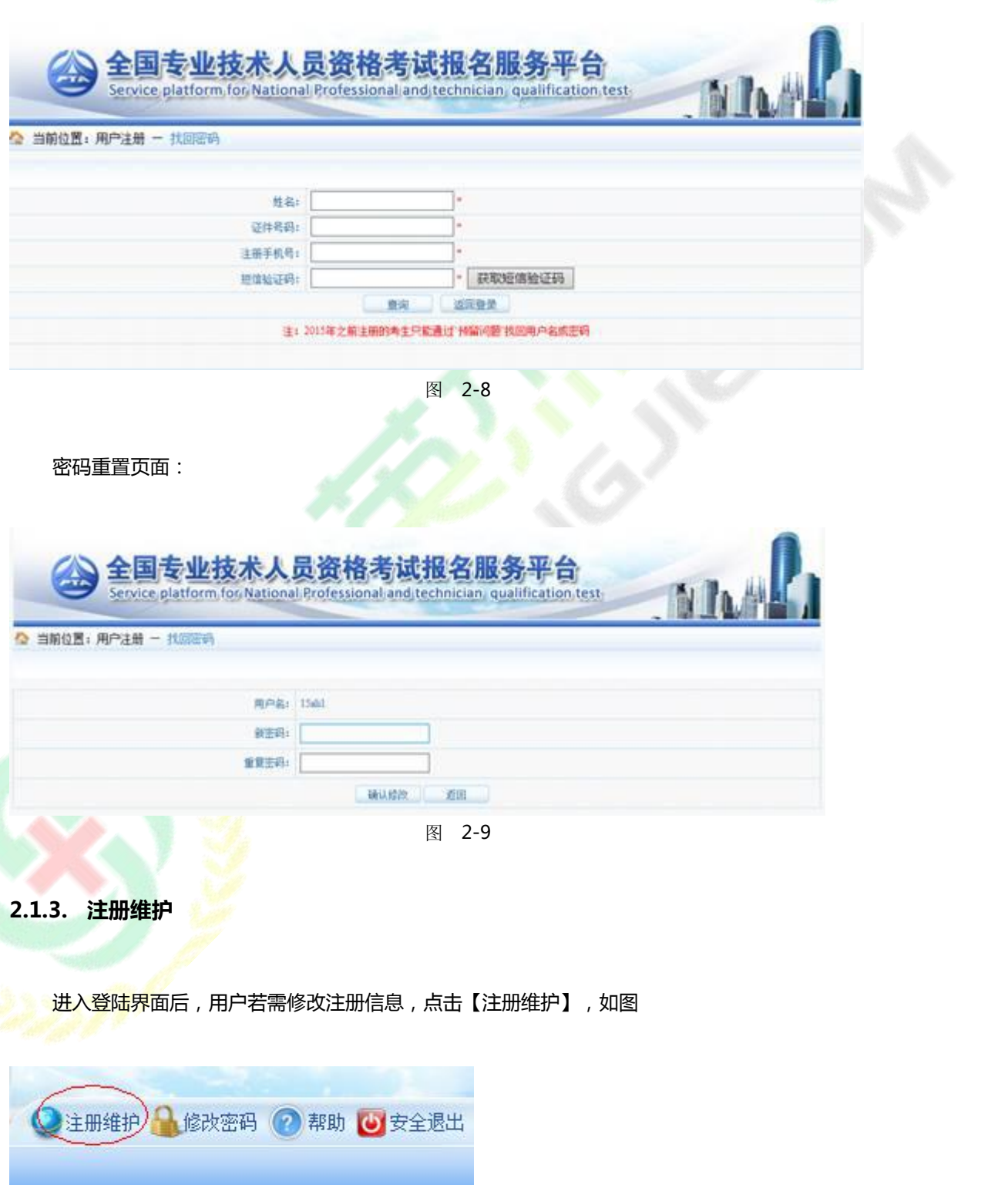

图 3-1

进入修改注册信息界面,可修改密码找回问题以及修改手机号和学历信息,如图

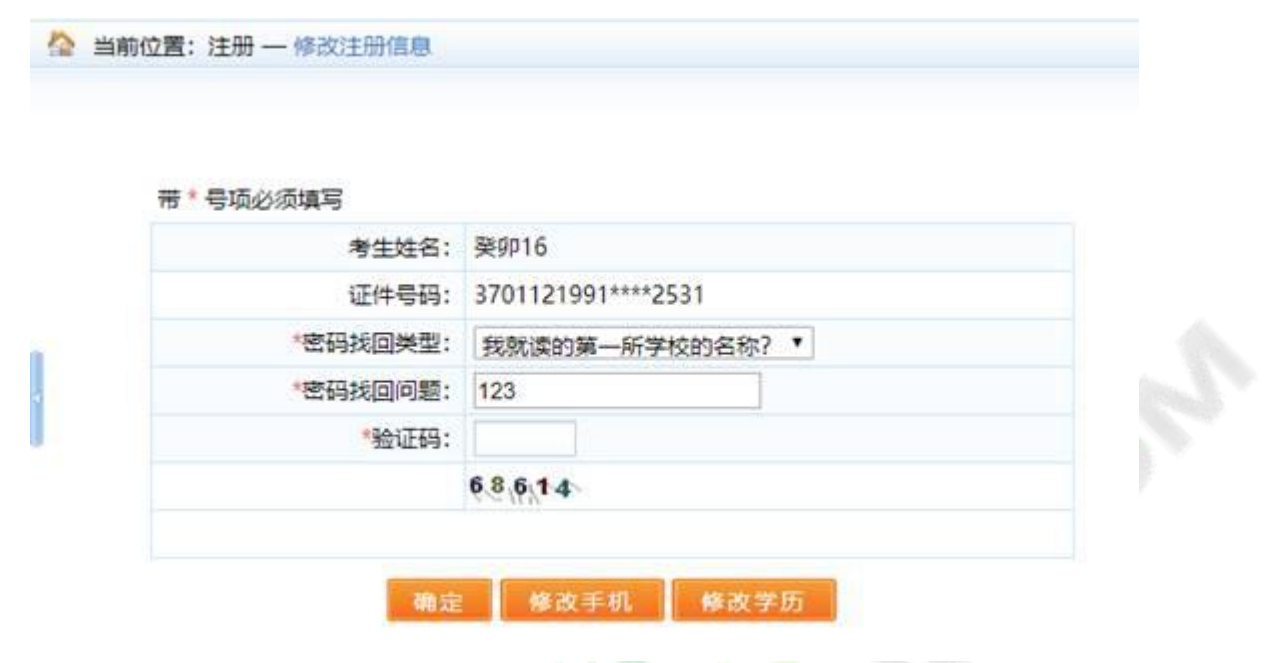

图 3-2

1)修改密码找回问题

选择密码找回类型,输入密码找回问题,输入验证码,点击【确定】按钮,即可完成密码找回问

题的修改。

2)修改手机

<mark>点击【修改手机】, 进</mark>入修改手机页面, 如图 3-3

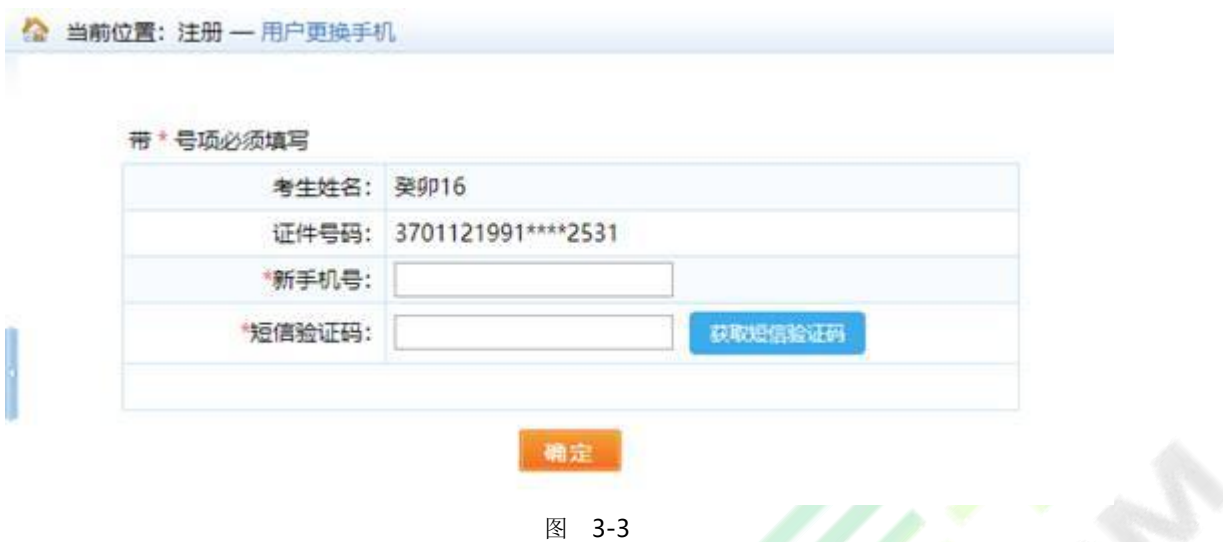

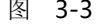

在页面中输入新手机号,点击【获取短信验证码】按钮,输入新手机号接收到的短信验证码信息

点击【确定】按钮,完成修改手机操作。

3)修改学历

点击【修改学历】按钮,进入修改<mark>学历学位页</mark>面,如图 3-4

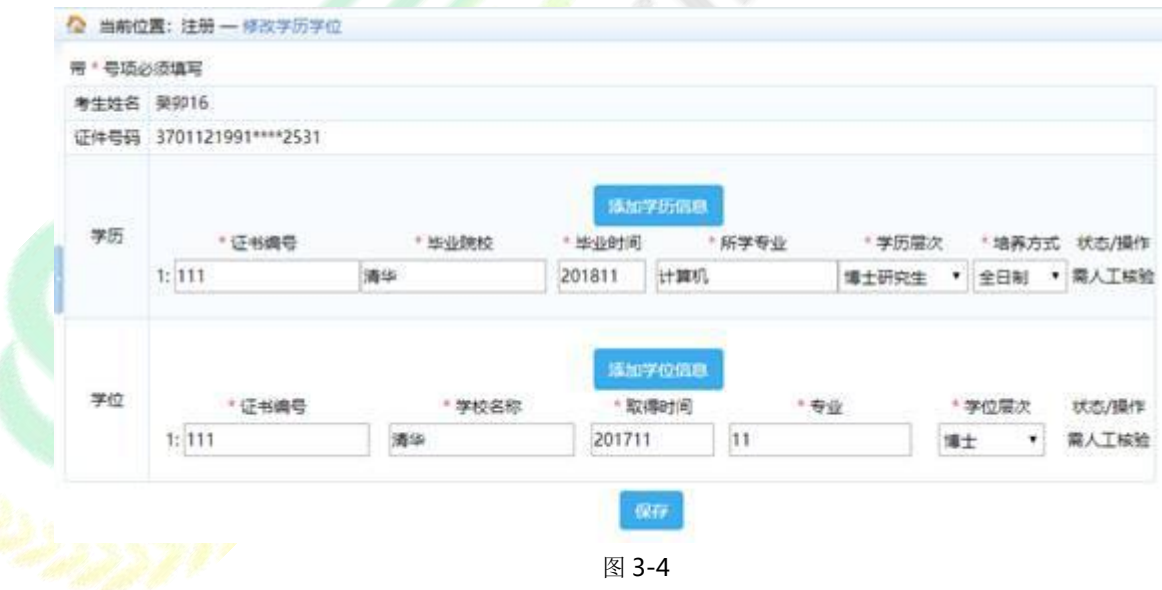

在页面中根据需要,添加学历或学位信息,添加完成后,点击【保存】按钮,完成学历学位的修

改。

## **2.2. 考生报名**

# **2.2.1. 登录**

考生登录系统后,按照操作提示进行报名。如果考生没有上传照片,考生需上传照片,系统会自 动调转到上传照片页面,如图

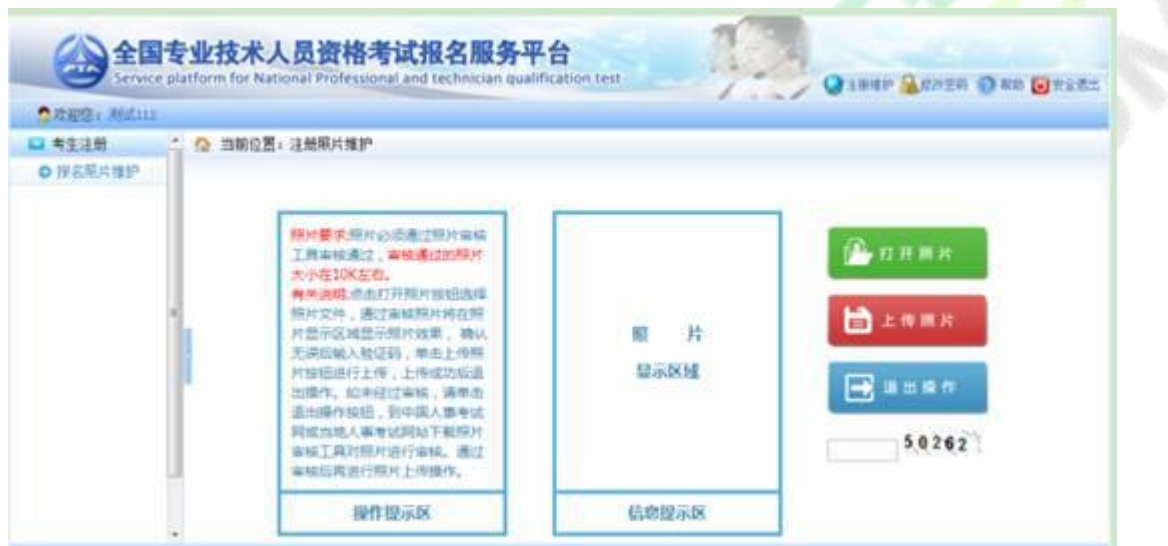

仔细阅读上传照片标准,点击【打开照片】按钮,选择待上传的照片,照片显示在待上传区域。

☆ 当前位置: 注册照片维护 照片要求照片必须通过照片审核 1 打开照片 工具家核通过,审核通过的辩片 大小在10K左右。 有关说明:点击打开照片按钮选择 照片文件,通过审核照片将在照 上传照片 a 片显示区域显示照片效果,确认 无误后输入验证码,单击上传照 片按钮进行上传,上传成功后退 温出操作 ₹ 出摸作。如未经过审核,请单击 退出操作技招,到中国人事考试 网或当地人事专试网站下载照片  $50262$ 50262 审核工具对照片进行审核,通过 审核后再进行照片上传操作。 信息提示区 操作提示区

输入验证码,点击【上传照片】按钮。如图

# 照片上传完成后,点击【报名】按钮进行网上报名,如图

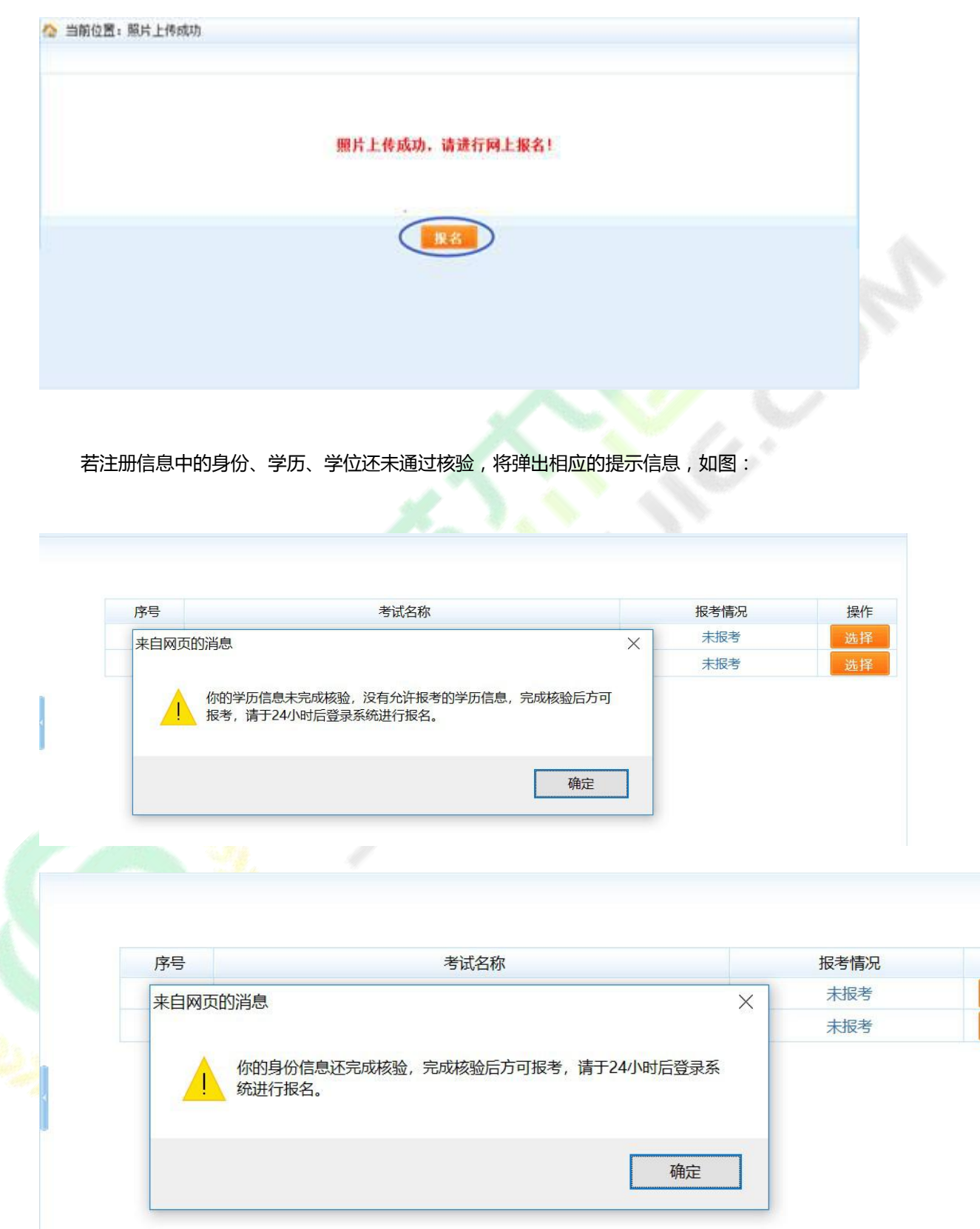

操作 选择 选择 此时出现选择报考列表。点击欲报考的考试右侧的【选择】按钮,如图

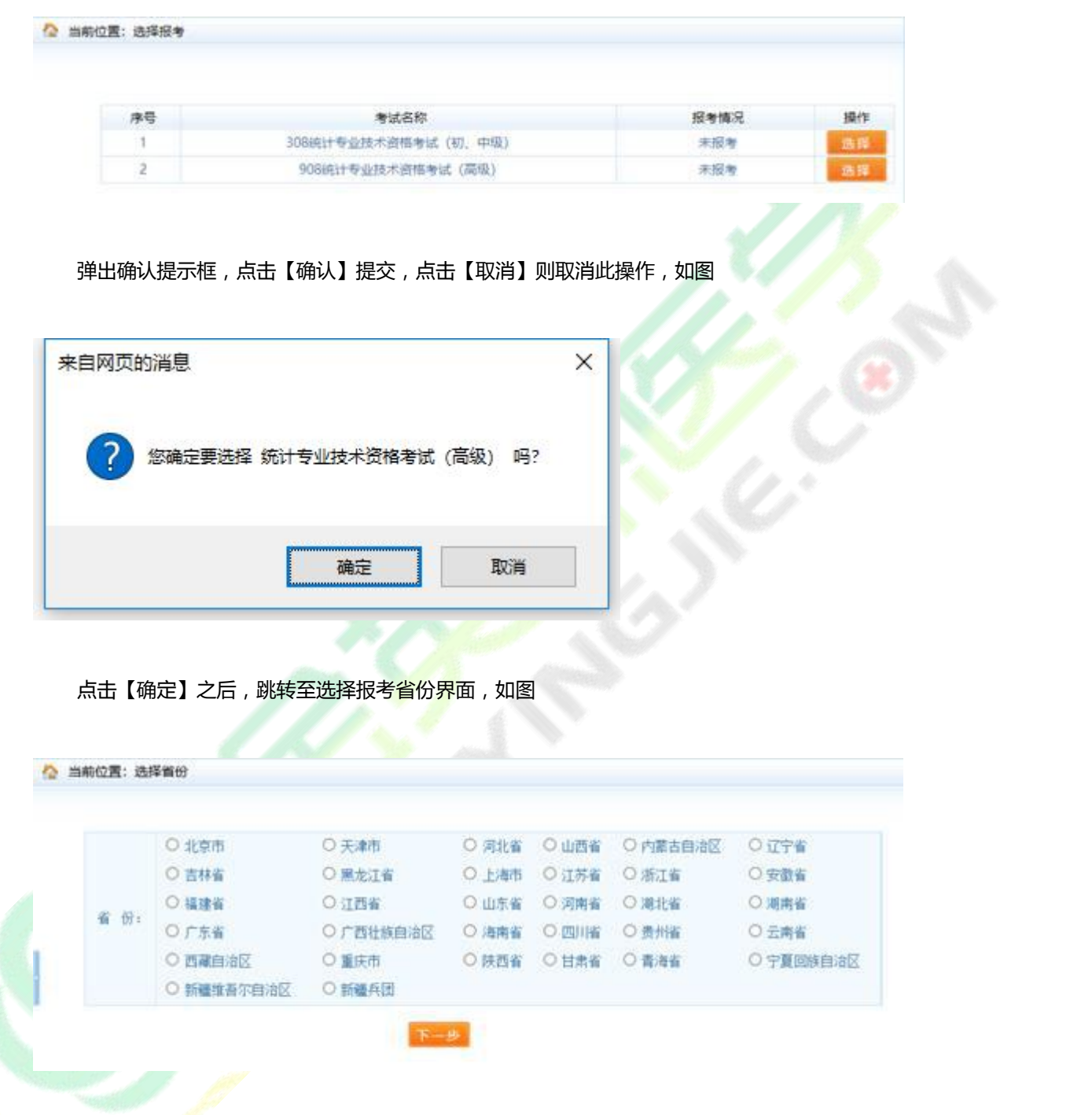

选择报名省份,点击【下一步】,显示【专业技术人员资格考试报名证明事项告知承诺制告知书】, 如图。阅读完毕后,选中【我已阅知并同意】,点击【下一步】,可进入报考须知。若考生不想报名, 点击【放弃报名】,退出该考试报名。

二、报考人员须认真阅读并知晓《报考须知》,以及本考试相关职业资格制度规定和考试实施办法中关于 考试报名条件(超链接跳转)的规定,报名时有义务如实提交本人相关信息,并签署《专业技术人员资格考试 报名证明事项告知承诺制报考承诺书》(电子文本),不允许代为承诺。

三、报考人员报名时,不再需要提交学历、从事相关专业工作年限等相关证明。资格审核部门(机构)依 据报考人员报名时作出的承诺为其办理报考相关事项,并通过网络核验、部门间核查等方式对报考人员承诺内 容进行核实。对于无法核实的内容,可以要求报考人员提交必要的相关证明。

四、成绩合格、拟取得资格证书人员,由人事考试机构和行业主管部门在门户网站上进行公示,接受社会 监督举报。

五、在专业技术人员资格考试中有违纪违规行为被记入专业技术人员资格考试诚信档案库且在记录期内的 报考人员,不适用告知承诺制。上述报考人员须按报名地资格审核部门(机构)的规定办理报考相关事项。

六、报考人员不符合本考试报名条件的,或者未按照资格审核部门(机构)要求办理报考相关事项的,按 考试报名无效或者考试成绩无效处理。应试人员有故意隐瞒真实情况、提供虚假承诺或者以其他不正当手段取 得相应资格证书或者成绩证明等严重违纪违规行为的,按照《专业技术人员资格考试违纪违规行为处理规定》 (超链接跳转) 处理, 记入专业技术人员资格考试诚信档案库, 纳入全国信用信息共享平台, 实施失信联合惩 戒。失信应试人员信息视情况向社会公布,并通知当事人所在单位。涉嫌犯罪的,移送司法机关处理。

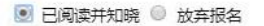

十一步

二、报考人员须认真阅读并知晓《报考须知》,以及本考试相关职业资格制度规定和考试实施办法中关于 考试报名条件(超链接跳转)的规定,报名时有义务如实提交本人相关信息,并签署《专业技术人员资格考试 报名证明事项告知承诺制报考承诺书》(电子文本),不允许代为承诺。

三、报考人员报名时,不再需要提交学历、从事相关专业工作年限等相关证明。资格审核部门(机构)依 据报考人员报名时作出的承诺为其办理报考相关事项,并通过网络核验、部门间核查等方式对报考人员承诺内 容进行核实。对于无法核实的内容,可以要求报考人员提交必要的相关证明。

四、成绩合格、拟取得资格证书人员,由人事考试机构和行业主管部门在门户网站上进行公示,接受社会 监督举报。

五、在专业技术人员资格考试中有违纪违规行为被记入专业技术人员资格考试诚信档案库且在记录期内的 报考人员,不适用告知承诺制。上述报考人员须按报名地资格审核部门(机构)的规定办理报考相关事项。

六、报考人员不符合本考试报名条件的,或者未按照资格审核部门(机构)要求办理报考相关事项的,按 考试报名无效或者考试成绩无效处理。应试人员有故意隐瞒真实情况、提供虚假承诺或者以其他不正当手段取 得相应资格证书或者成绩证明等严重违纪违规行为的,按照《专业技术人员资格考试违纪违规行为处理规定》 (超链接跳转)处理,记入专业技术人员资格考试诚信档案库,纳入全国信用信息共享平台,实施失信联合惩 戒。失信应试人员信息视情况向社会公布,并通知当事人所在单位。涉嫌犯罪的,移送司法机关处理。

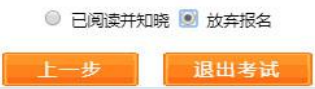

考生进入报考须知, 如图

▲ 当前位置:考试文件

### 报考须知

一、报考人员须认真阅读并知晓《专业技术人员资格考试报名证明事项告知承诺制告知书》。

二、报考人员须由本人按照考试报名操作流程(超链接跳转)完成报名操作,报名时有义务如实提交本 人相关信息,报名确认后,所缴费用不予退还。

三、报考人员提交的个人联系方式信息(包括手机号码、电子邮箱、详细通信地址等),将作为本考试 文书(包括但不限于各种通知、告知、处理决定等)经本人确认可收悉的送达地址。相关文书发送至送达地 址, 即视为送达。个人联系方式发生变更的, 须及时登录报名系统修改联系方式信息。

四、应试人员须遵守国家相关法律法规, 遵守考试和考场管理相关规定, 自觉接受考试工作人员检查和 监督,服从考试工作人员管理。应试人员在考试过程中要妥善保管好自己的试卷和答题卡(纸),防止他人 抄袭,考试结束后采用技术手段甄别为雷同试卷的考试答卷,将给予考试成绩无效处理。

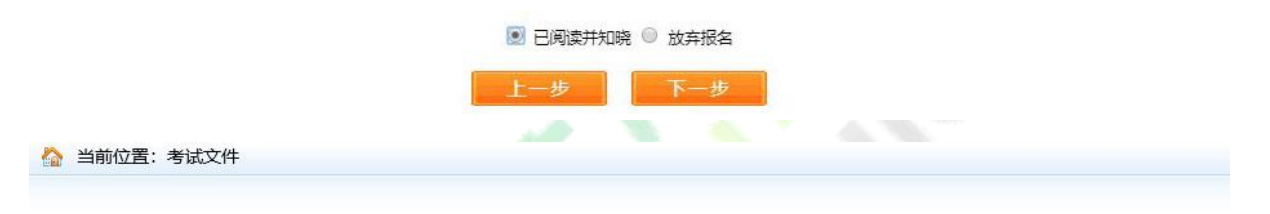

报考须知

一、报考人员须认真阅读并知晓《专业技术人员资格考试报名证明事项告知承诺制告知书》。

二、报考人员须由本人按照考试报名操作流程(超链接跳转)完成报名操作,报名时有义务如实提交本 人相关信息, 报名确认后, 所缴费用不予退还。

三、报考人员提交的个人联系方式信息(包括手机号码、电子邮箱、详细通信地址等),将作为本考试 文书(包括但不限于各种通知、告知、处理决定等)经本人确认可收悉的送达地址。相关文书发送至送达地 址, 即视为送达。个人联系方式发生变更的, 须及时登录报名系统修改联系方式信息。

四、应试人员须遵守国家相关法律法规,遵守考试和考场管理相关规定,自觉接受考试工作人员检查和 监督,服从考试工作人员管理。应试人员在考试过程中要妥善保管好自己的试卷和答题卡(纸),防止他人 抄袭,考试结束后采用技术手段甄别为雷同试卷的考试答卷,将给予考试成绩无效处理。

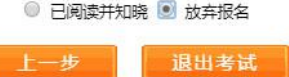

重点提示:报考须知为报考人员必须阅读并了解的重要事项,请报考人员务必认真阅读。若考生

不想报名,点击【放弃报名】,退出该考试报名。

点击【下一步】按钮,进入报名信息维护页面,填写报考信息。

# **2.2.2. 照片维护**

照片上传成功后不允许修改照片。如有特殊原因,必须对上传的照片进行修改,请选择要报考的 考试,然后联系所报考省、市人事考试中心(各省电话链接[:各省咨询电话](http://www.cpta.com.cn/n/2014/0620/c376049-25177961.html)),提出修改申请,由考试中心 工作人员对申请信息进行审核,允许修改的考生重新登录报名系统,进入【注册照片维护】界面(如 下图)。

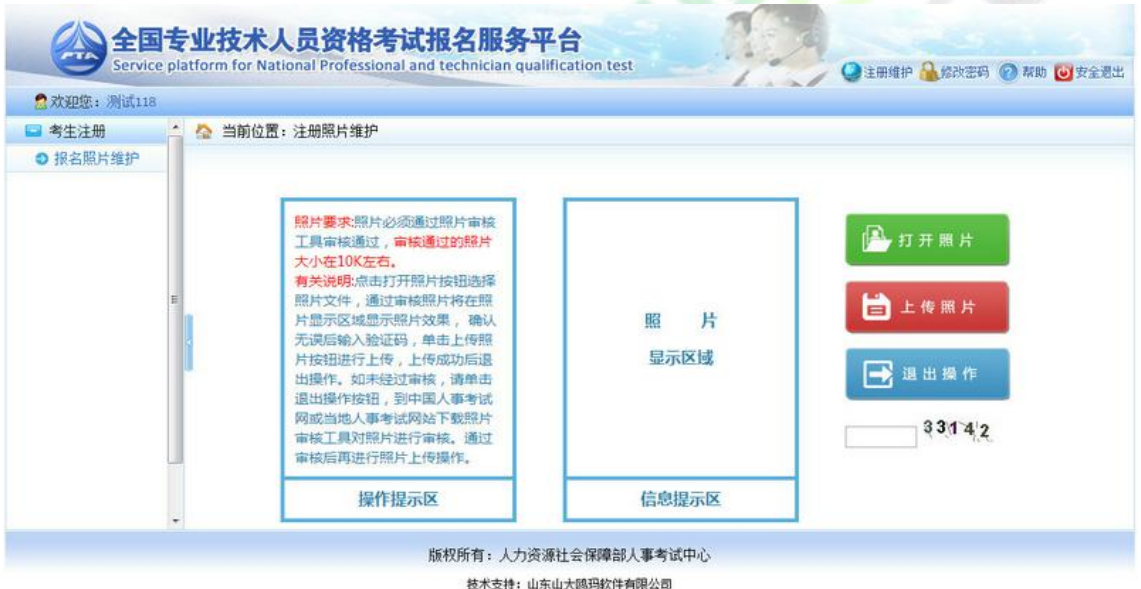

进入照片维护页面,点击【打开照片】按钮,选择经过【照片审核】工具处理过的照片,照片会 显示在信息提示区,输入验证码,点击【上传照片】按钮,弹出提示框,选择【确定】按钮,照片上

传成功(见下图)。

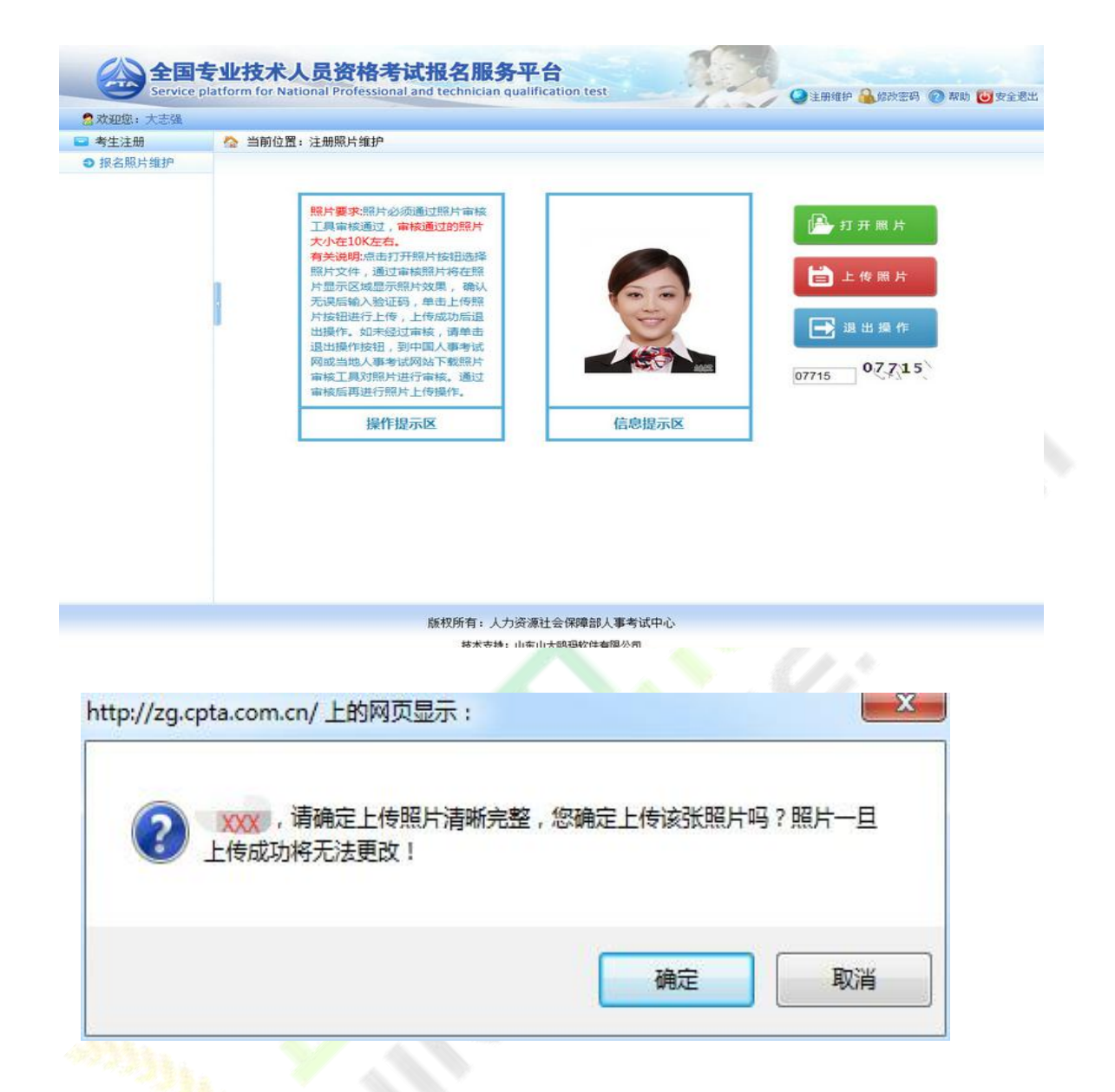

【照片审核<mark>处理</mark>】工具下载地址:

<http://www.cpta.com.cn/n/2014/0611/c385858-25135705.html>

# **2.2.3. 填写报考信息**

如果遇到政策及业务问题可以拨打提示栏咨询电话,见下图红色标注。

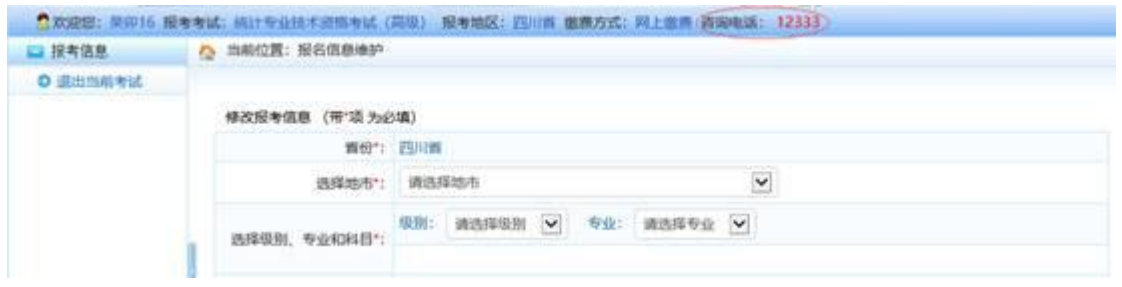

首先选择报考人员所在地市和审核点,接着选择报考级别和报考专业,选择报考的考试科目,如 实填写本人其它报考信息(见下图)。填写完成之后,输入验证码并点击【保存】,会出现<mark>保存信</mark>息 确认框,包括证件类型、证件号码、姓名、报考级别、报考专业以及考试科目的信息,经核对无误后, 点击【确定】按钮。

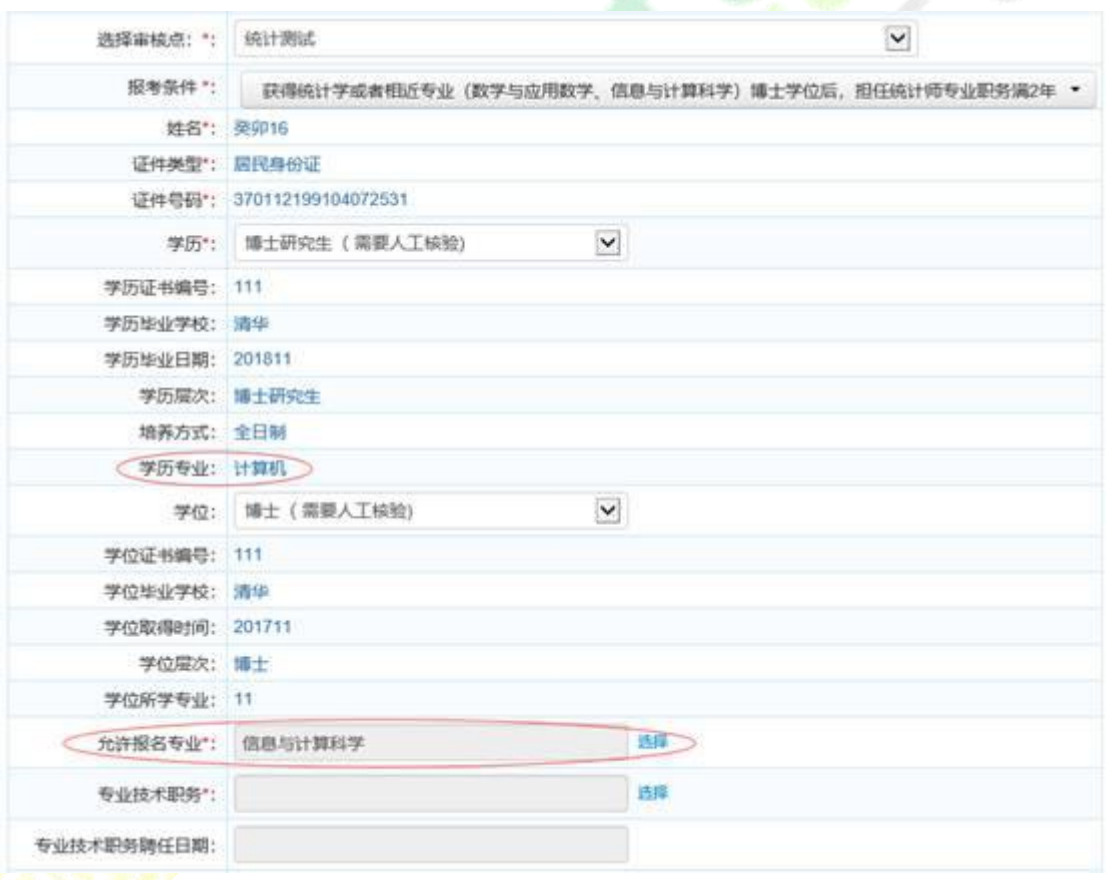

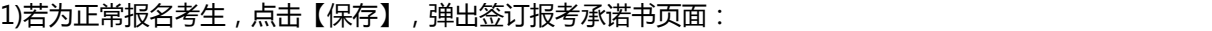

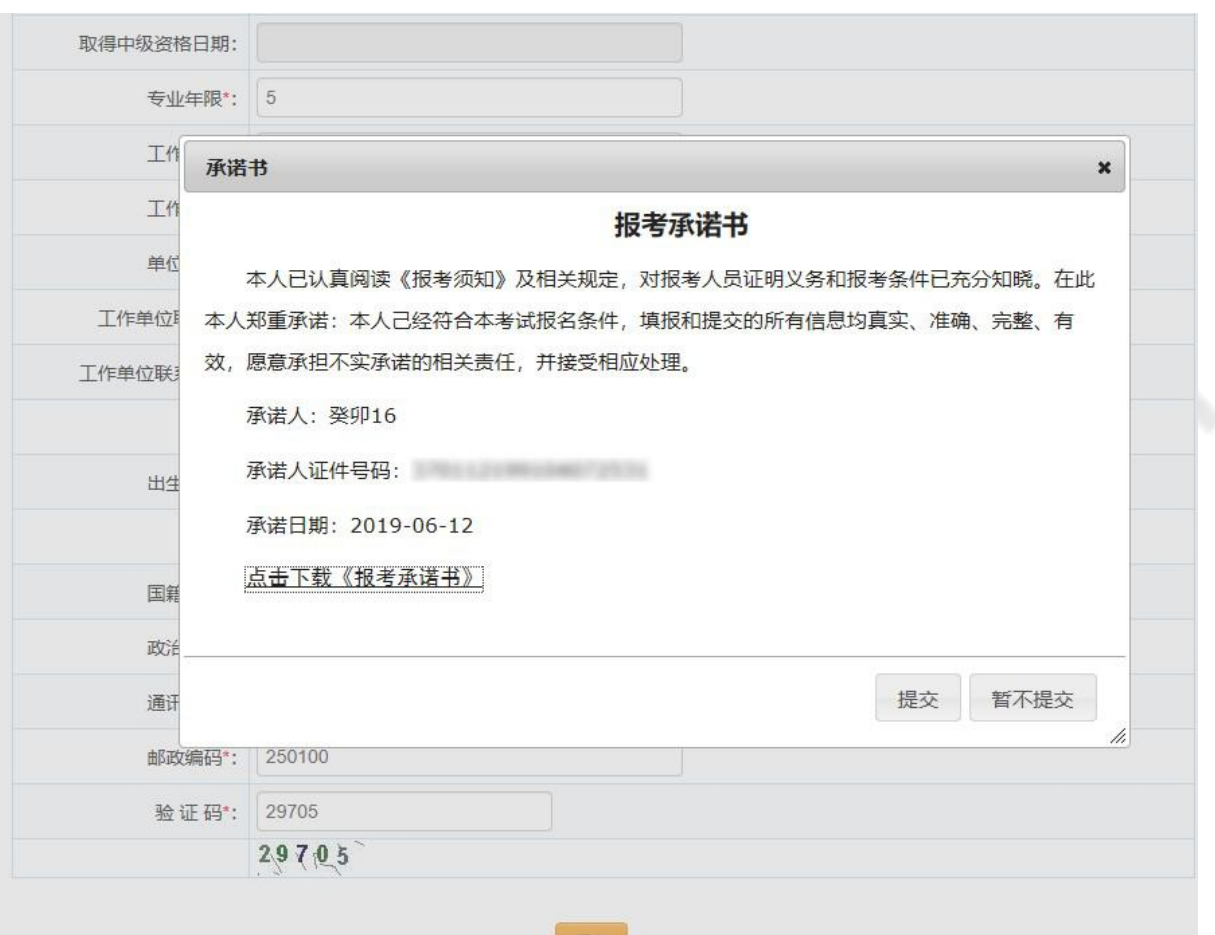

若选择【暂不提交】<mark>, 则中止报名。</mark><br>《文文文文文文文文文文文文文文文文文文文文

2)若为失信人员,点击【保存】,则弹出以下提示:

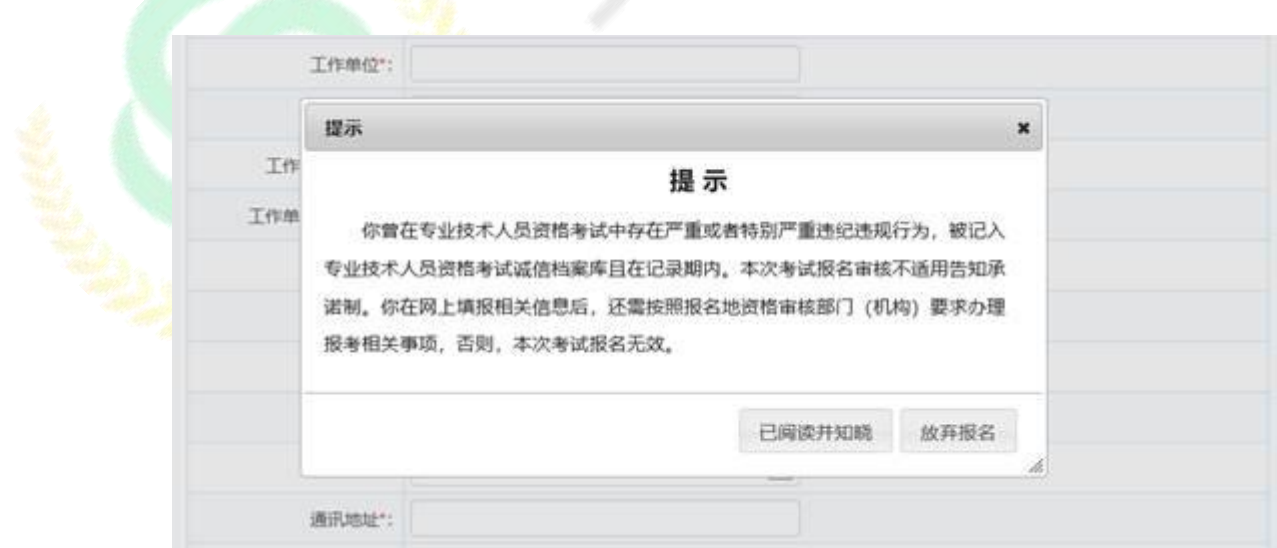

然后对报名基本信息进行二次确认:

您的报名信息是否正确?点击确定按钮保存。

证件类型:居民身份证

证件号码: 第一章 第一章 第一章

姓名: 癸卯50

报考级别: 03高级统计师

报考专业: 01高级统计

报考科目1: 高级统计实务与案例分析

确定 取消

**重要提示:1. 如果遇到政策及业务问题可以咨询省份后面的咨询电话 2.如输入信息不符合报考条件,会提示错误信息,修改后重新保存。** 3.**务必保证姓名、身份证号、报考级别、报考专业及科目信息准确。 4.报考全科时,输入学位和专业工作年限应符合报考条件要求 5.报免试科目时,必须满足专业职务、学历和工作年限要求 保存报名信息后,进入报考人员状态界面(见下图)。** 

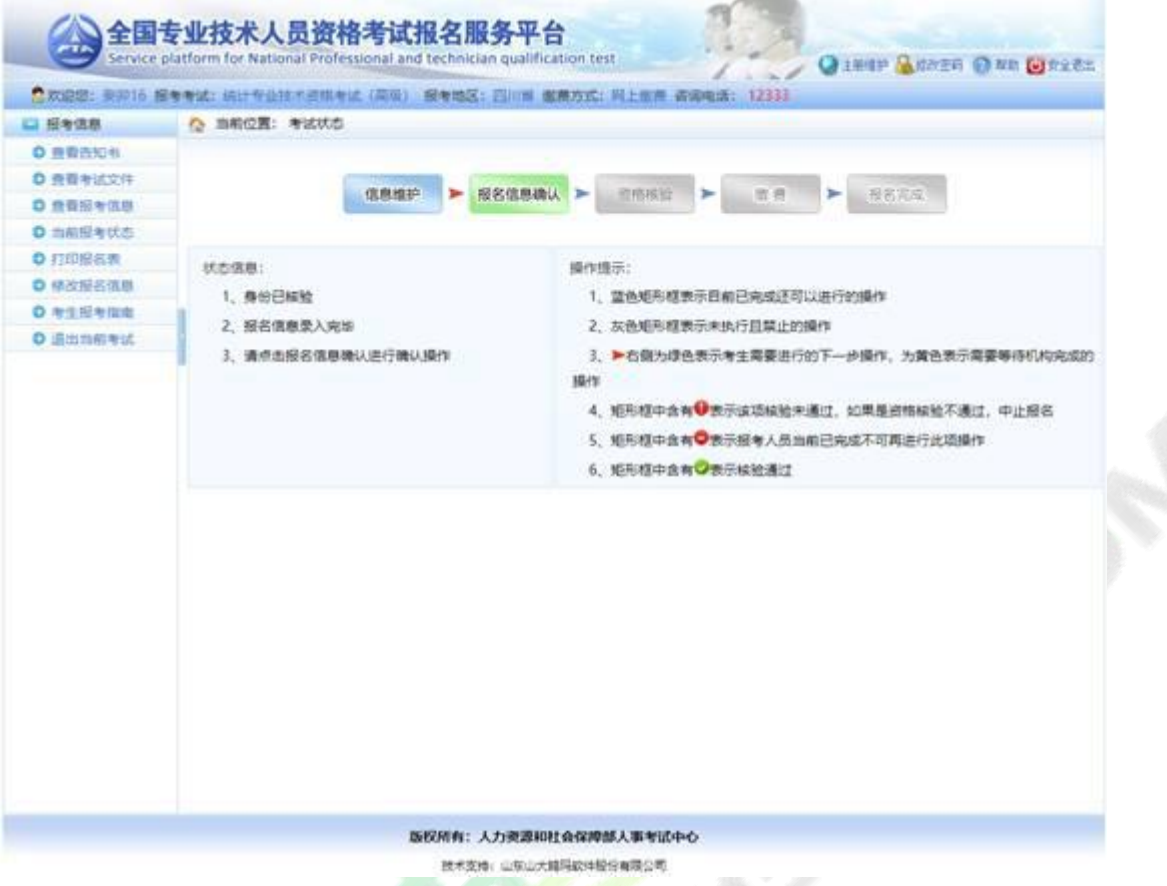

界面左侧显示状态信息,右侧显示操作提示,请报考人员参考上述信息进行相关操作,直到报名

完成。

重要提示:1.报名条件审核由当地考试机构负责,请报考人员及时上网查看状态,便于进行下一

步操作。

2.系统根据考生的身份、学历和学位状态会提示需要进行的下一步操作。

3.报名信息确认后不得修改,请确认前认真核查,确保完整、准确。

4.请按规定时间和方式进行资格审查,支付考试费用。

# **2.2.3. 证明材料上传**

若考生的学历、学位信息不在自动核验的范围内,考生须上传与身份、学历、学位一致的证明信 息。上传页面如图:

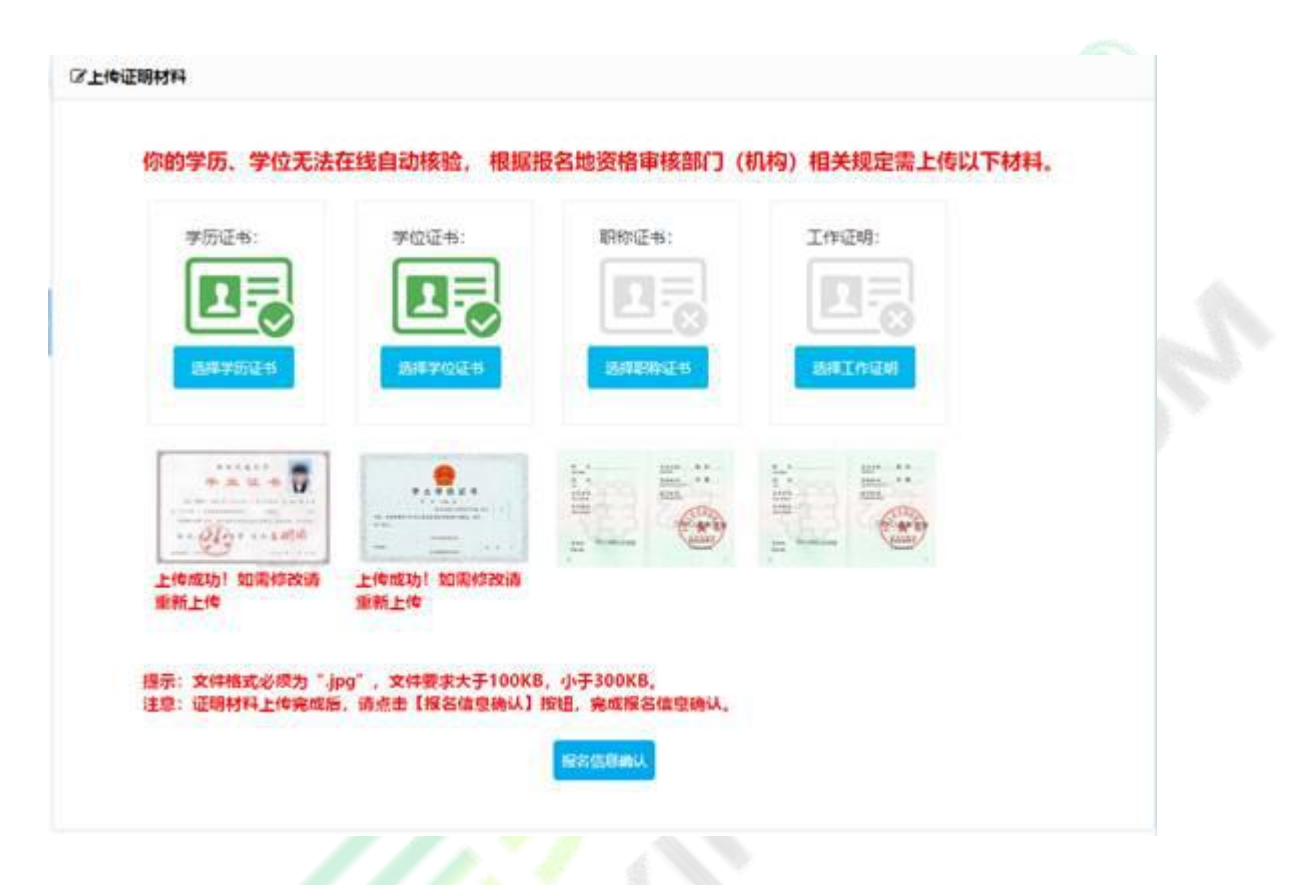

根据页面提示,上传学历证书、学位证书等。

# **2.2.4. 报名信息确认**

考生照片审核通过后,需要登录前台进行报名信息确认,点击报考状态中的报名信息确认图标,

进入报名信息确认页面(见下图)。

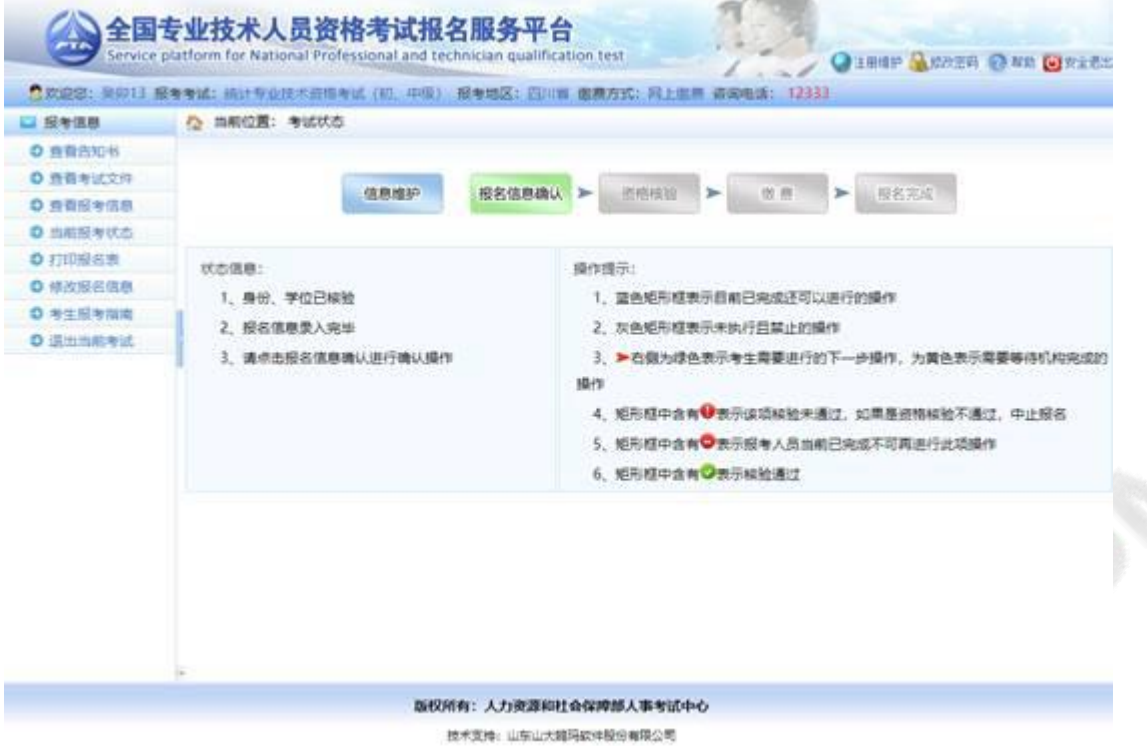

若考生的学历、学位或职称等信息不在自动核验的范围内,考生须上传与身份、学历、学位一致

的证明信息:

②上传证明材料

你的学历无法在线自动核验, 根据报名地资格审核部门(机构)相关规定需上传以下材料。

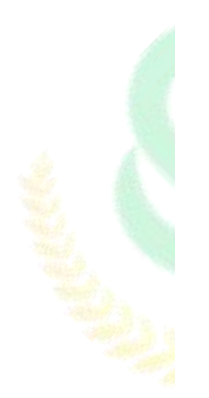

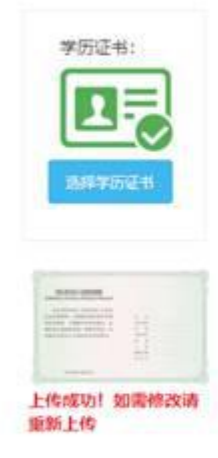

提示:文件格式必须为「.jpg" ,文件要求大于100KB,小于300KB。<br>注意:证明材料上传完成后,请点击【报名信息确认】按钮,完成报名信息确认。

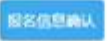

上传完成后,点击【报名信息确认】,进入信息确认页面:

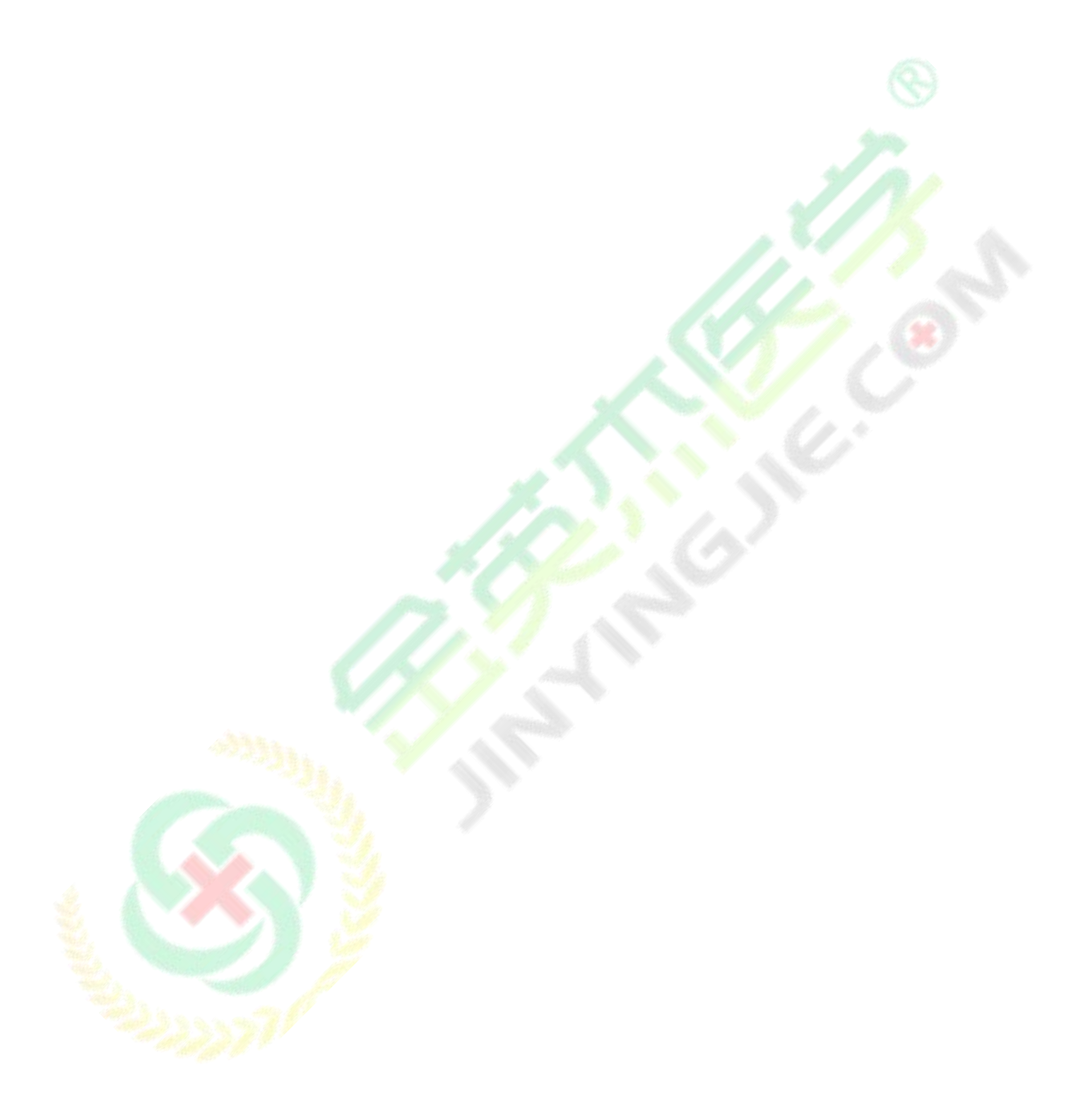

|                       |                                           | ● 広遊客: 至卯13 最年年试: 病计与业技术意格制造 (40, 中項) · 图等地区: 西川県 衛鹿方式: 同上他市 香港电话: 12333 |  |
|-----------------------|-------------------------------------------|--------------------------------------------------------------------------|--|
| □ 经专信息                | ● 当期位置: 投考信息 和波奇:旧是新考生, 尤和皮带! 按名表: 130.00 |                                                                          |  |
| <b>D 查查告知书</b>        |                                           |                                                                          |  |
| ◎ 查看考试文件              | 宿留信用商は                                    |                                                                          |  |
| 3 空間関数信号              |                                           | 質、随意、積直点: 質份: 四川質 四川質成都市 積直点: 統計開法                                       |  |
| D 当前报车状态              |                                           |                                                                          |  |
| ◎ 打击服务表               |                                           | 提前: 统计专业初级 专业: 初级统计<br>提款、专业和科目: 科目: 施计学和清计法基础加识 (初级)<br>候计专业知识和实务 (初级)  |  |
| <b>D 单点接头信号</b>       |                                           |                                                                          |  |
| D 有生理有保障<br>D 追加加药专试: |                                           |                                                                          |  |
|                       |                                           |                                                                          |  |
|                       |                                           | <b>姓名: 孕卯13</b>                                                          |  |
|                       |                                           | 证件美型: 展民身份证                                                              |  |
|                       |                                           | 证件带码: 3701121991****6026                                                 |  |
|                       |                                           | 学历: 博士研究生毕业                                                              |  |
|                       | 学历证书编号: 111                               |                                                                          |  |
|                       | 学历版业学校: 造华                                |                                                                          |  |
|                       | 学历毕业日期: 201811                            |                                                                          |  |
|                       | 増高方式: 全日相                                 |                                                                          |  |
|                       | 学历专业: 计算机                                 |                                                                          |  |
|                       | 事役: 请土                                    |                                                                          |  |
|                       | 李位证书编号: 111                               |                                                                          |  |
|                       | 学位连业学校: 造华                                |                                                                          |  |
|                       | 举位取得时间: 201811                            |                                                                          |  |
|                       | 学位所学专业: 11                                |                                                                          |  |
|                       | 允许服务专业: 協计学                               |                                                                          |  |
|                       | 专业技术职务: 英里统计师                             |                                                                          |  |
|                       | 专业技术影例赣任日期: 20190610                      |                                                                          |  |

技术文件: 山东山大陆54004轮台有限公司

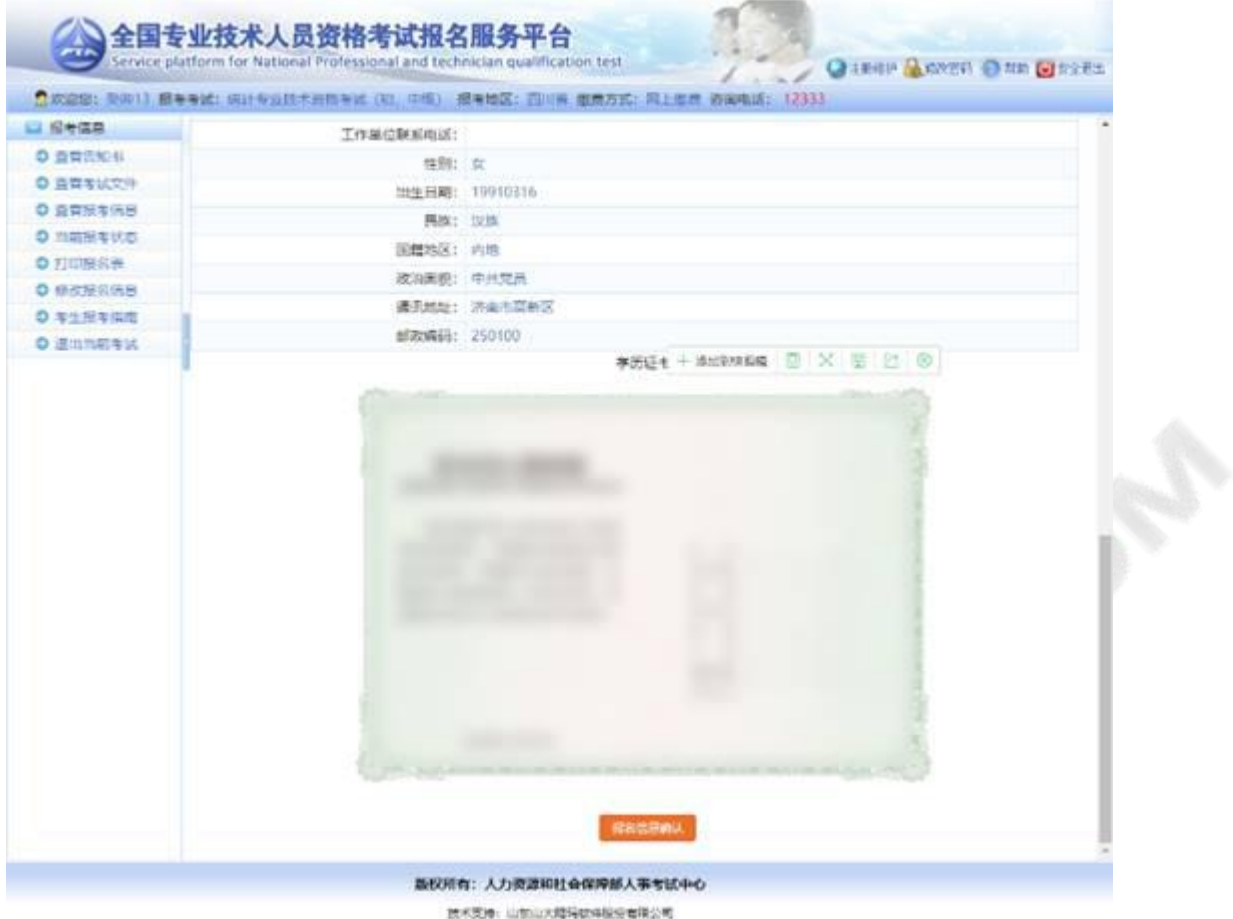

点击【报名信息确认】, 系统<mark>弹出报名信</mark>息二次确认对话框:

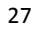

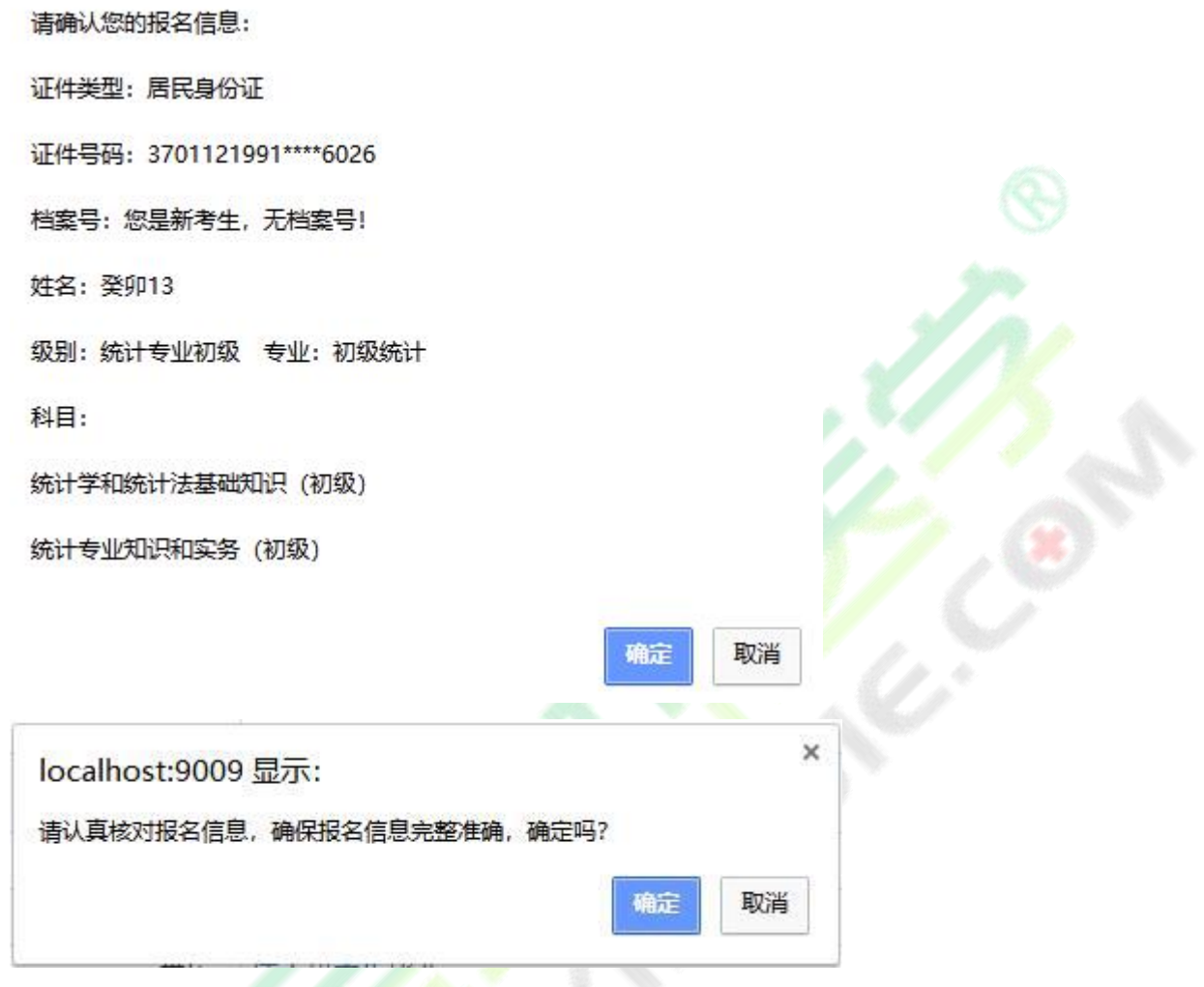

报名信息确认时,系统对考生所填写的学历专业与选择的可报考专业进行校验,若所填专业与报

考条件所列专业不符,则弹出以下提示页面:

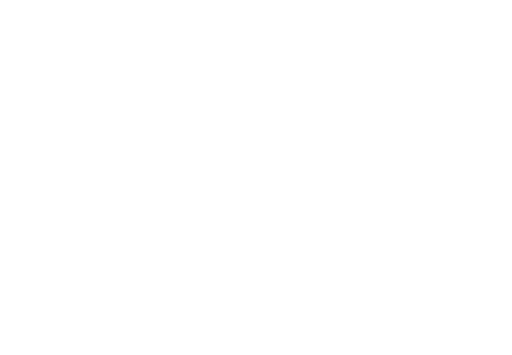

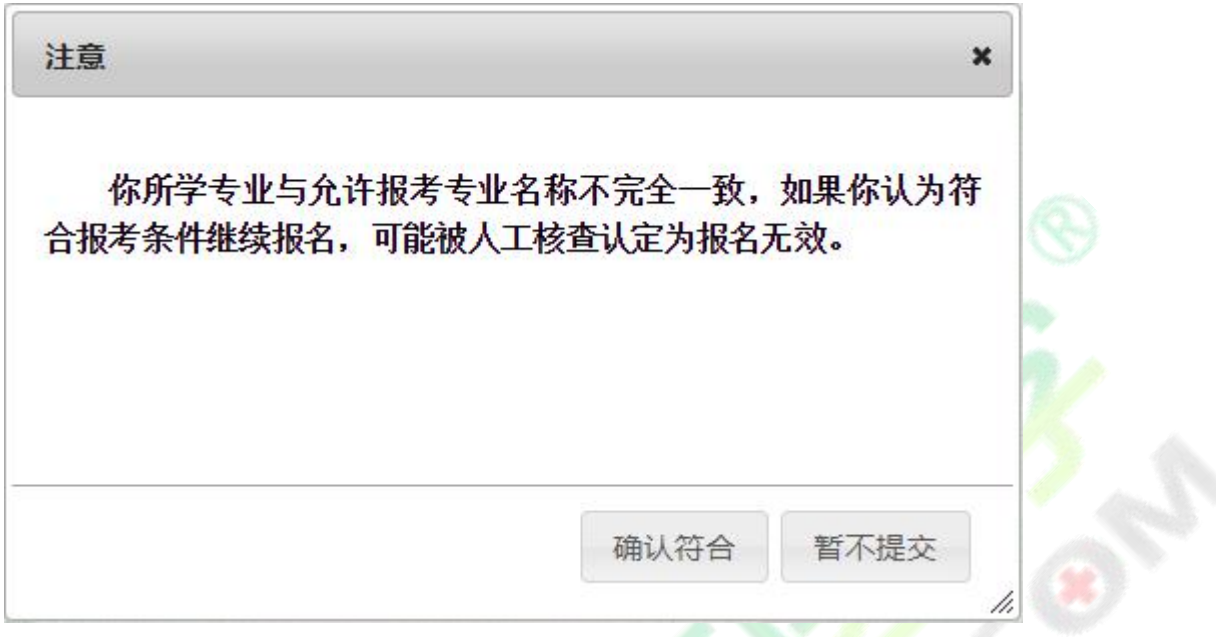

请考生根据实际情况确定报考

报名信息确认后需要进行打印报名表的操作,点击系统左侧菜单栏的打印报名表按钮,进入报名

表下载界面(见下图)。

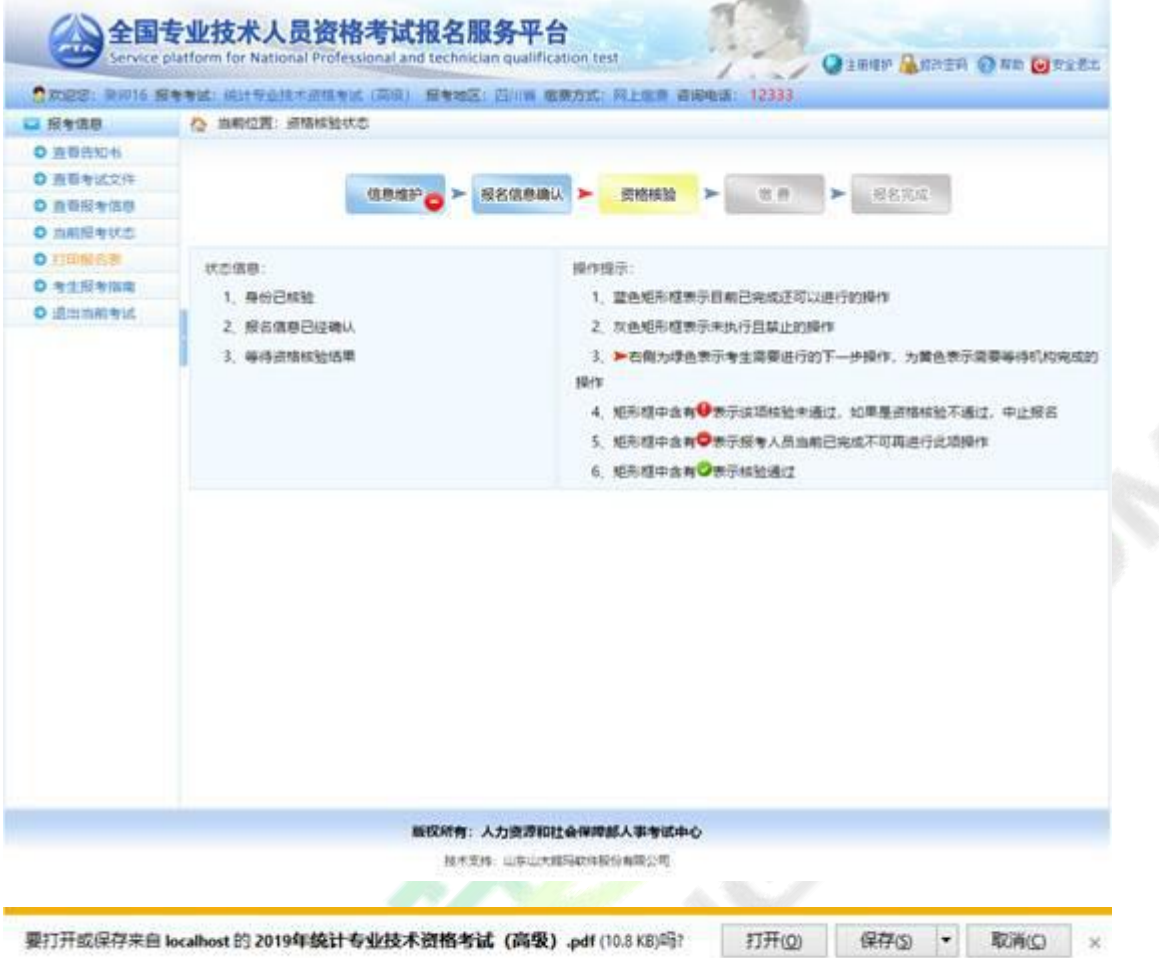

如果本地机安装了 PDF 文件阅读器,点击【打开】即可进入 PDF 编辑软件,连接打印机打印即 可。如本地机未安装 PDF 文件阅读器,可点击【保存】按钮将文件保存,到安装有 PDF 文件阅读器 的计算机上打印即可。

# **2.2.5. 资格核验**

报考人员打印报名表后,需要按照各地考试机构的规定到指定审核点进行资格审查。 经审核,符 合报考条件的报考人员再次登录网站查看报考状态,如状态显示审核通过,报考人员即可按规定时间 缴纳考试费用(见下图)。

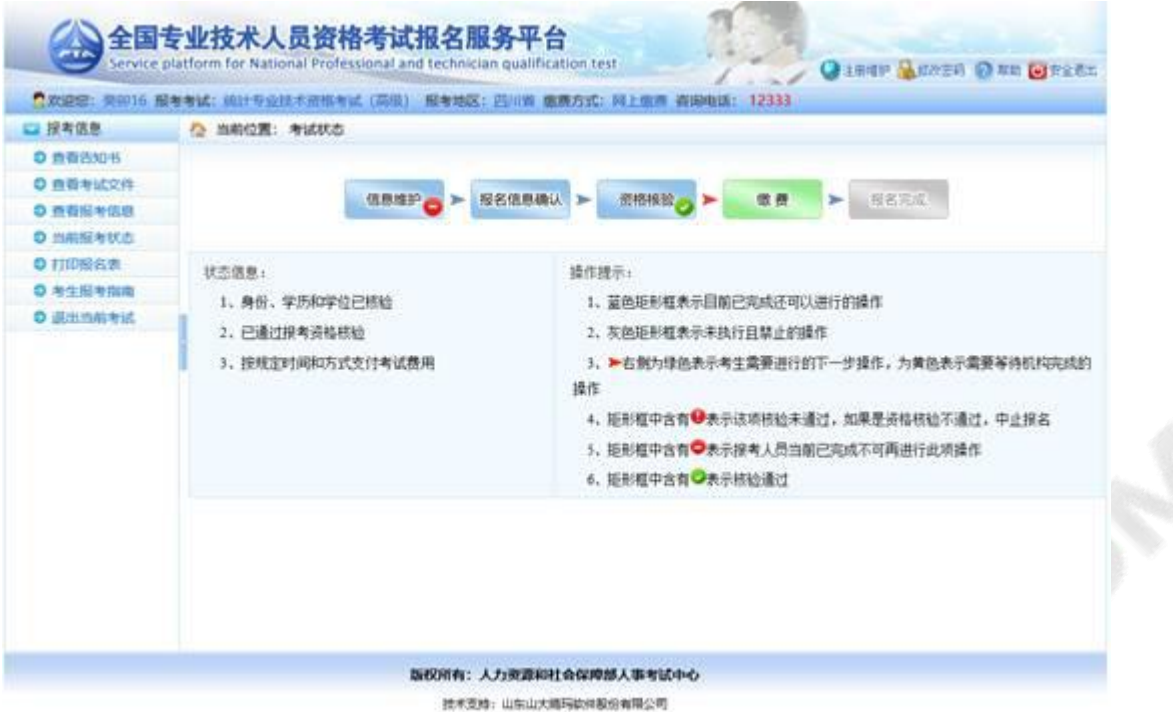

如果资格核验不通过,考生可以通过考试状态页面的状态信息栏查看到资格核验不通过的原因,

如确实不符合报考条件, 可以点击左<mark>侧【修改报名信息】</mark>修改报名条件重新进行报名信息确认, 等待 图)。(

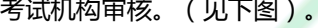

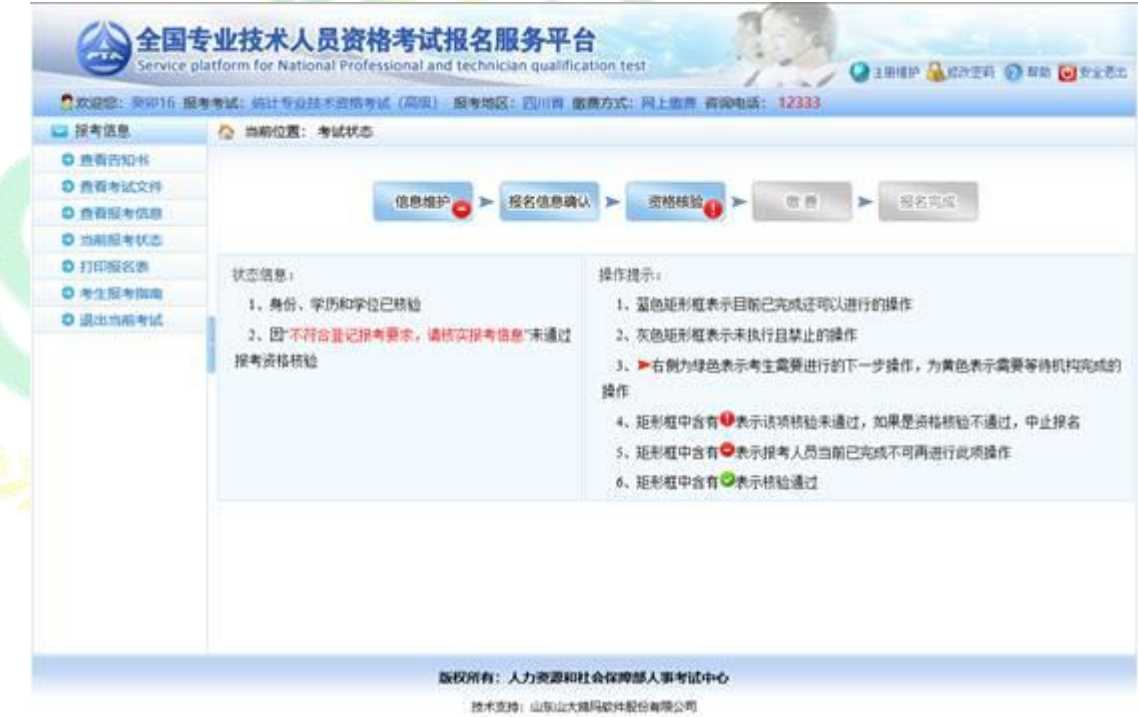

**资格核验有三种结果**

1.自动核验通过

2.等待管理机构进行线上核验

3.到审核点进行现场核验

# **2.2.6. 修改报名信息**

考生在缴费之前都可以取消审核及确认进行信息修改操作: 考生点击左侧菜单【修改报名信息】 进入取消报名确认界面,点击【是】按钮可以取消你的审核状态及确认状态,进行报名信息修改操作。

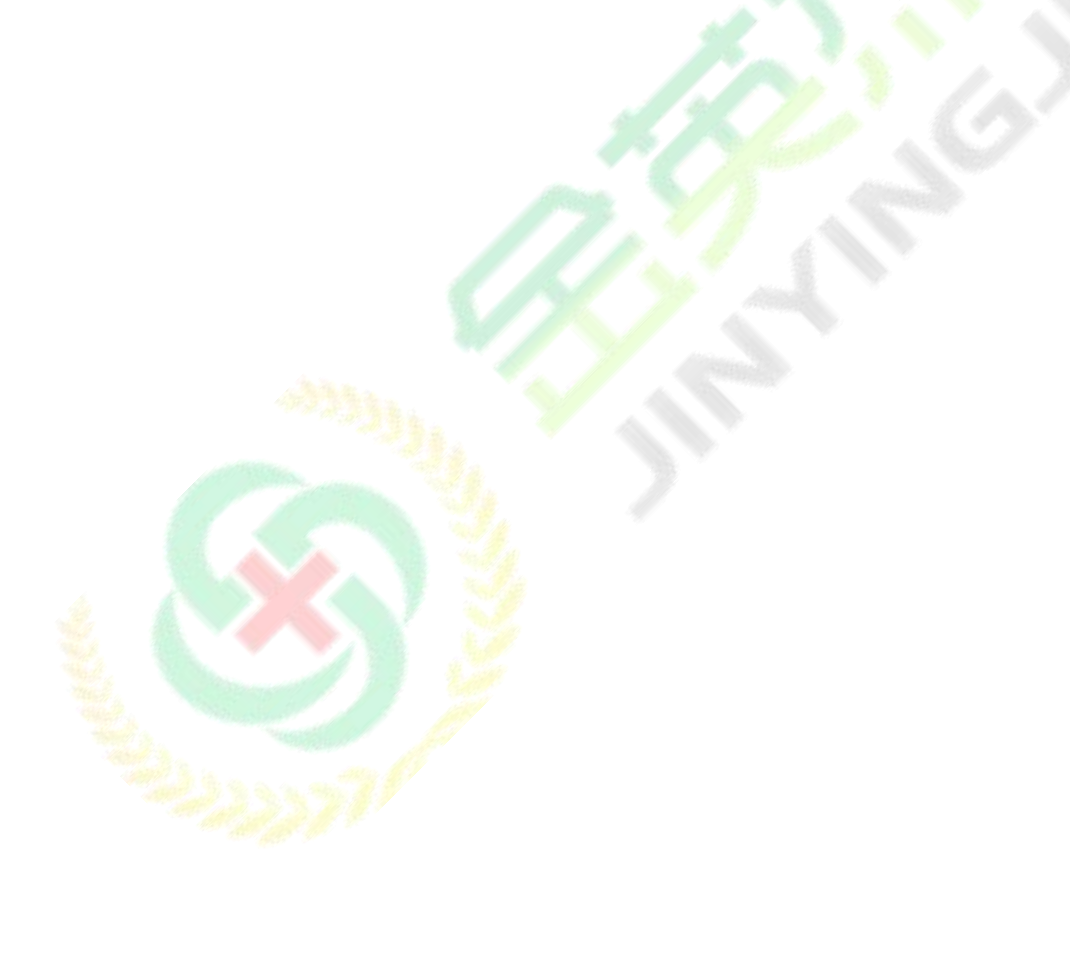

#### 金英杰,您身边的医考专家 33

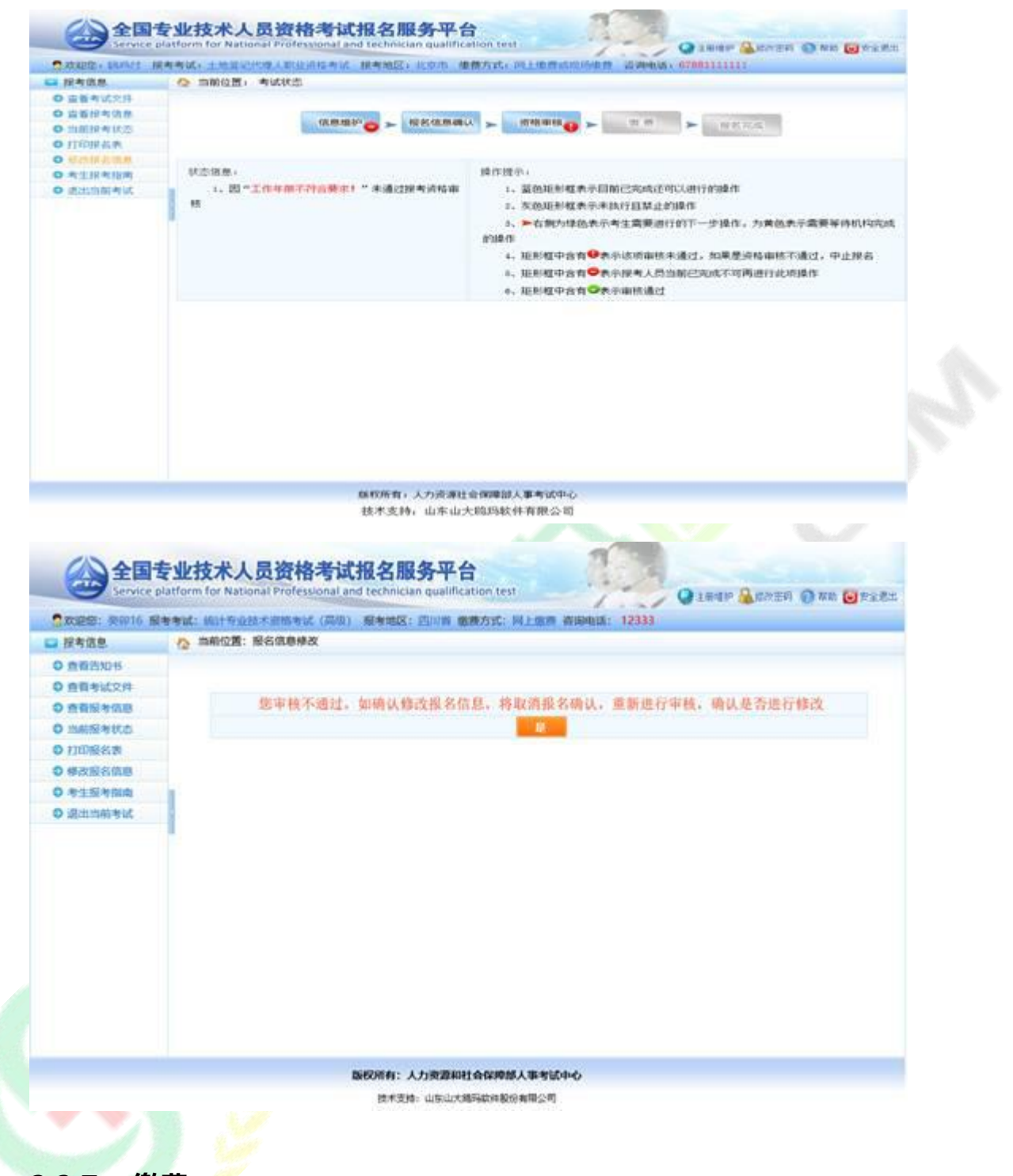

**2.2.7. 缴费**

报考人员缴费分为网上支付和现场缴费两种方式。

如果当地考试机构实行现场缴费,请到指定地点缴纳考试费用。

如果实行网上缴费,则需登录报名系统选择考试后,在考试状态页面点击【缴费】,根据页面有 关提示进行缴费操作(见下图)。

重点提示:正式缴费前要认真核对个人信息、所报科目及收取费用是否准确。

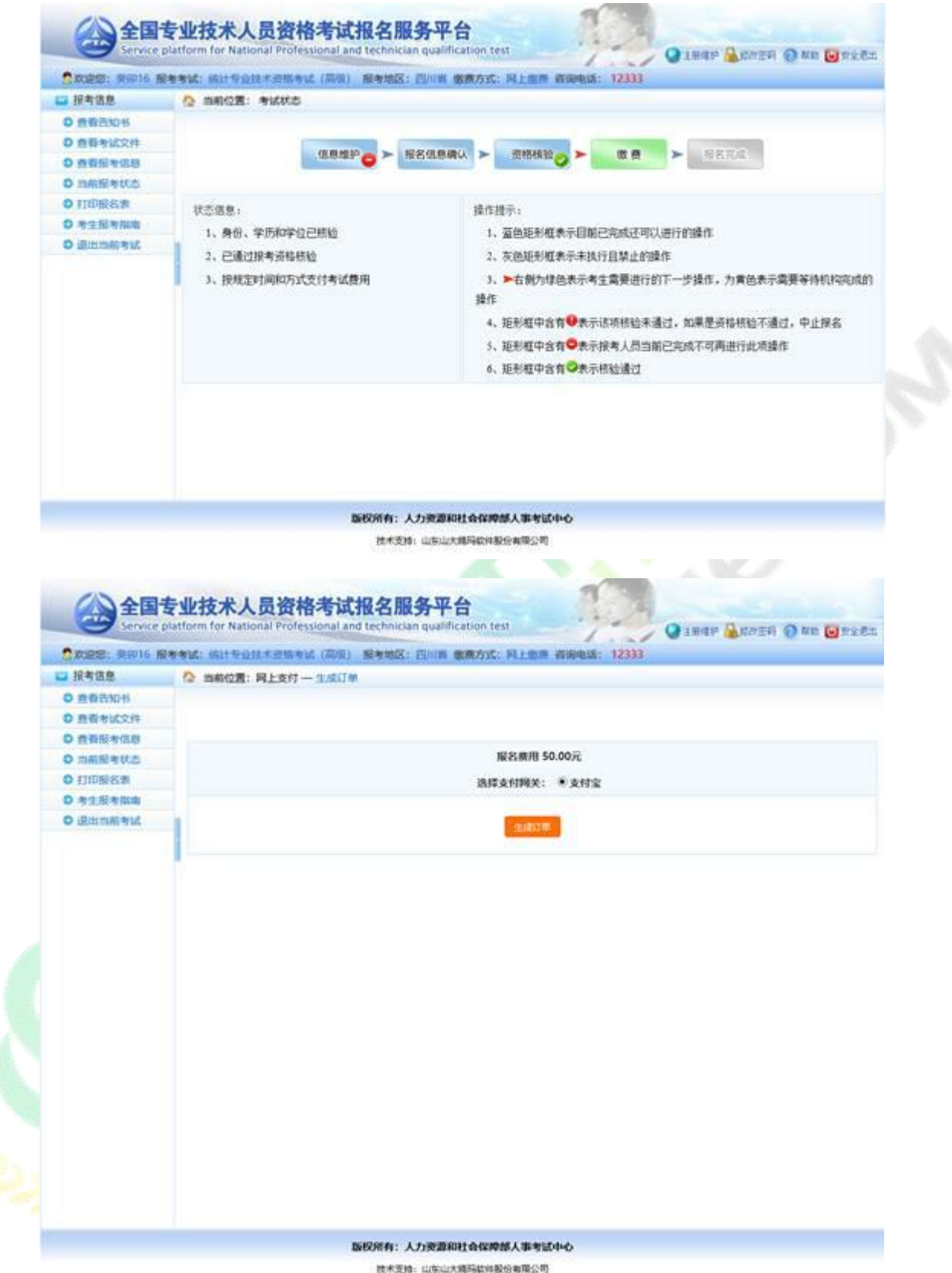

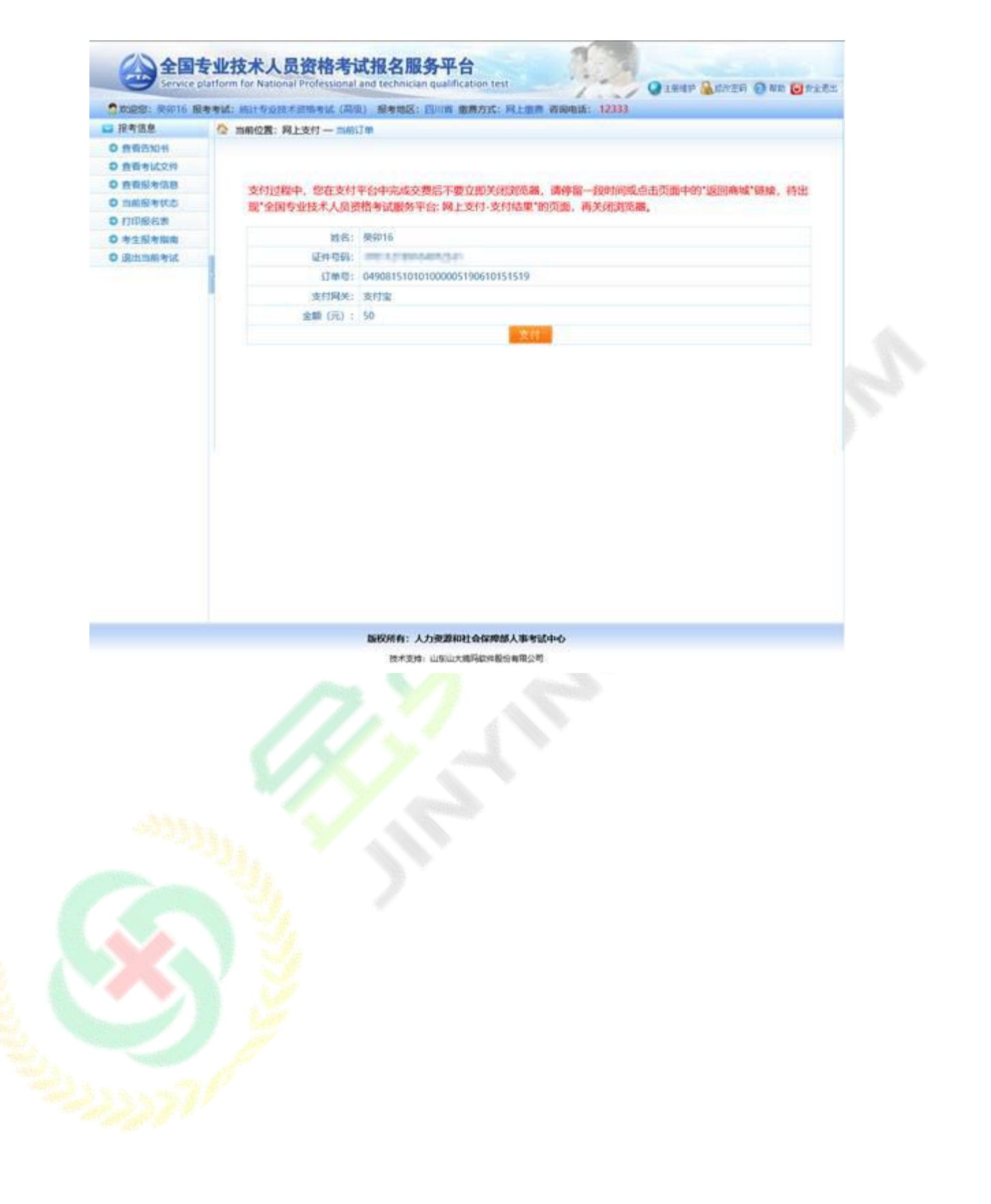

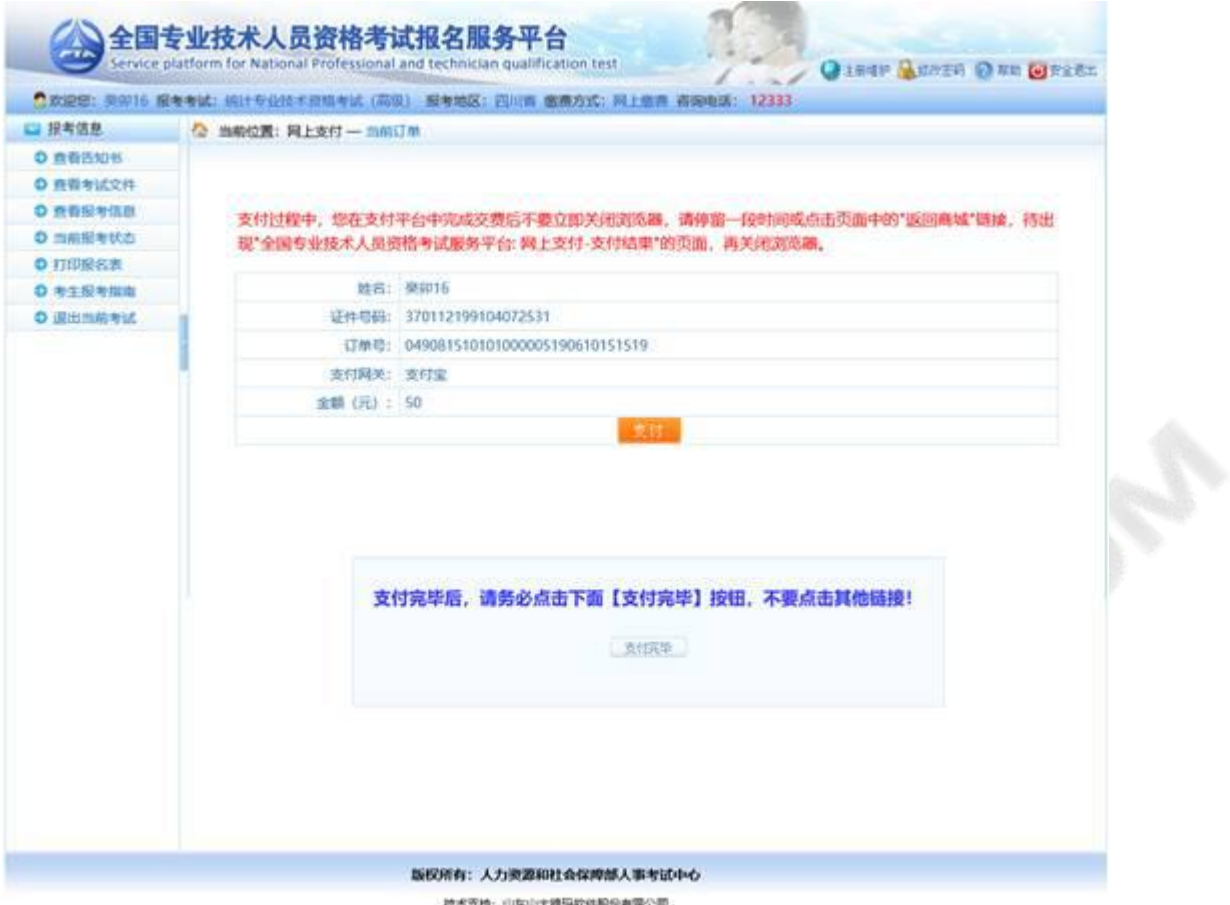

# **2.3. 打印准考证**

考<mark>生缴费</mark>成功后,完成<mark>了所有的</mark>网上报名相关工作,按当地考试机构规定的时间,登录中国人事

<mark>考试网通过准考证打印</mark>功能打印准考证 (见下图 ) 。

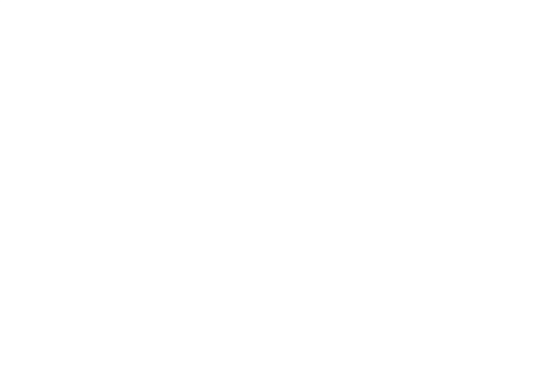

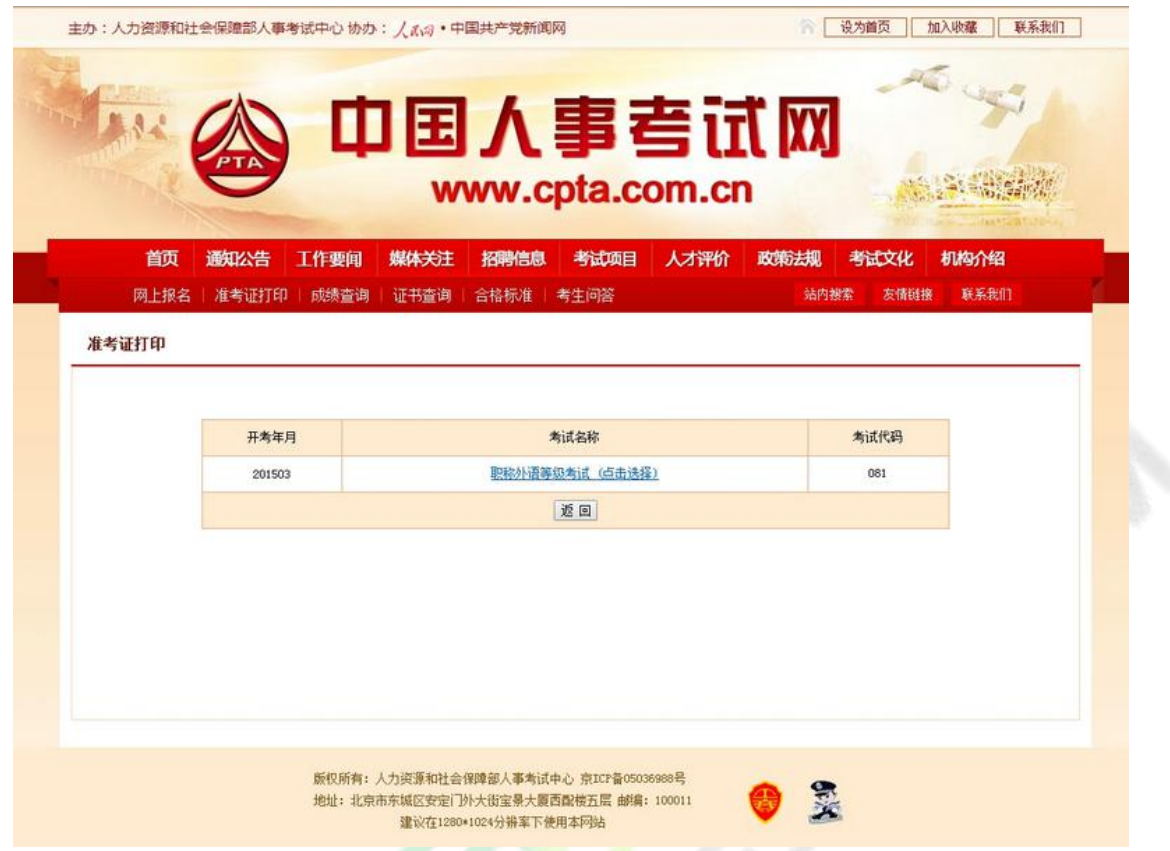

选择考试后,考生需要选<mark>择报名的省份,证件</mark>类型,输入证件号码,姓名和验证码进行准考证打

印(见下图)。

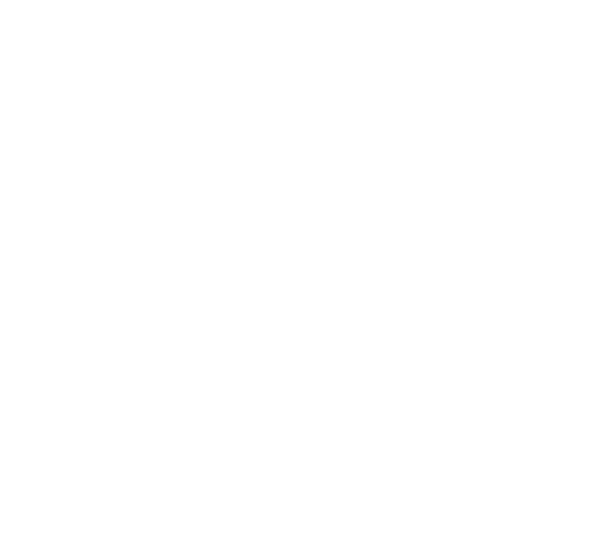

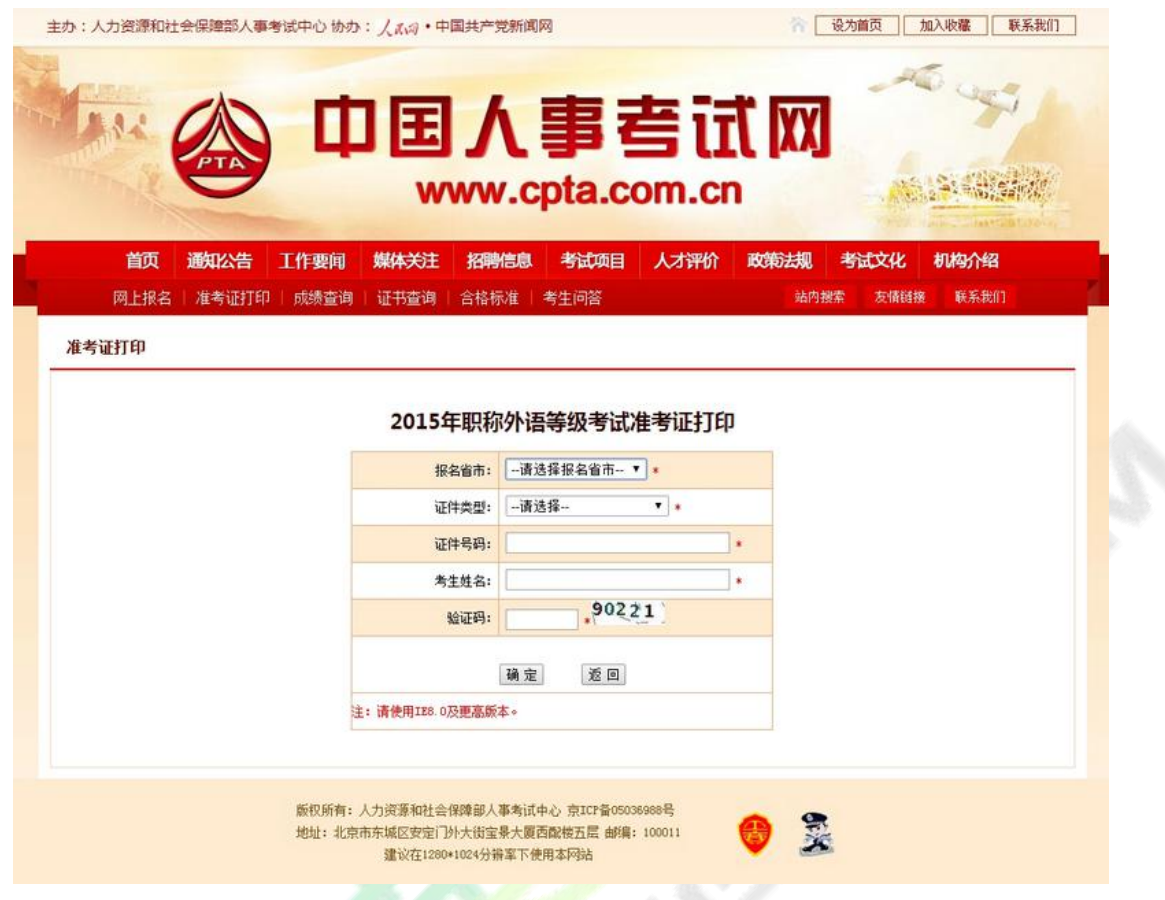

# **2.4. 成绩查询**

成绩公布后,考生可以登录中国人事考试网通过成绩查询功能进行考试成绩查询;选择考试年度

和考试名称后,点击选择按钮,如下图所示:

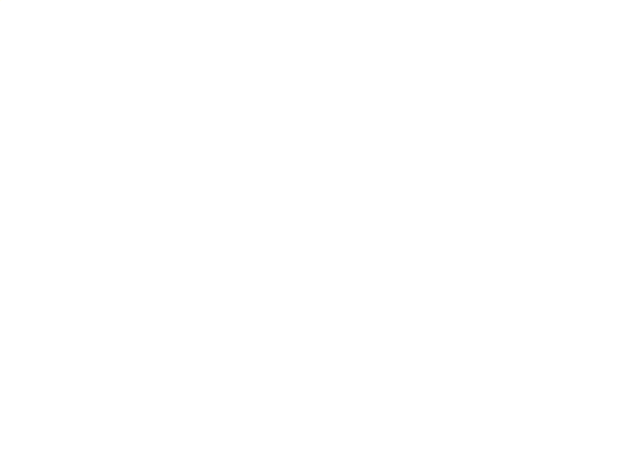

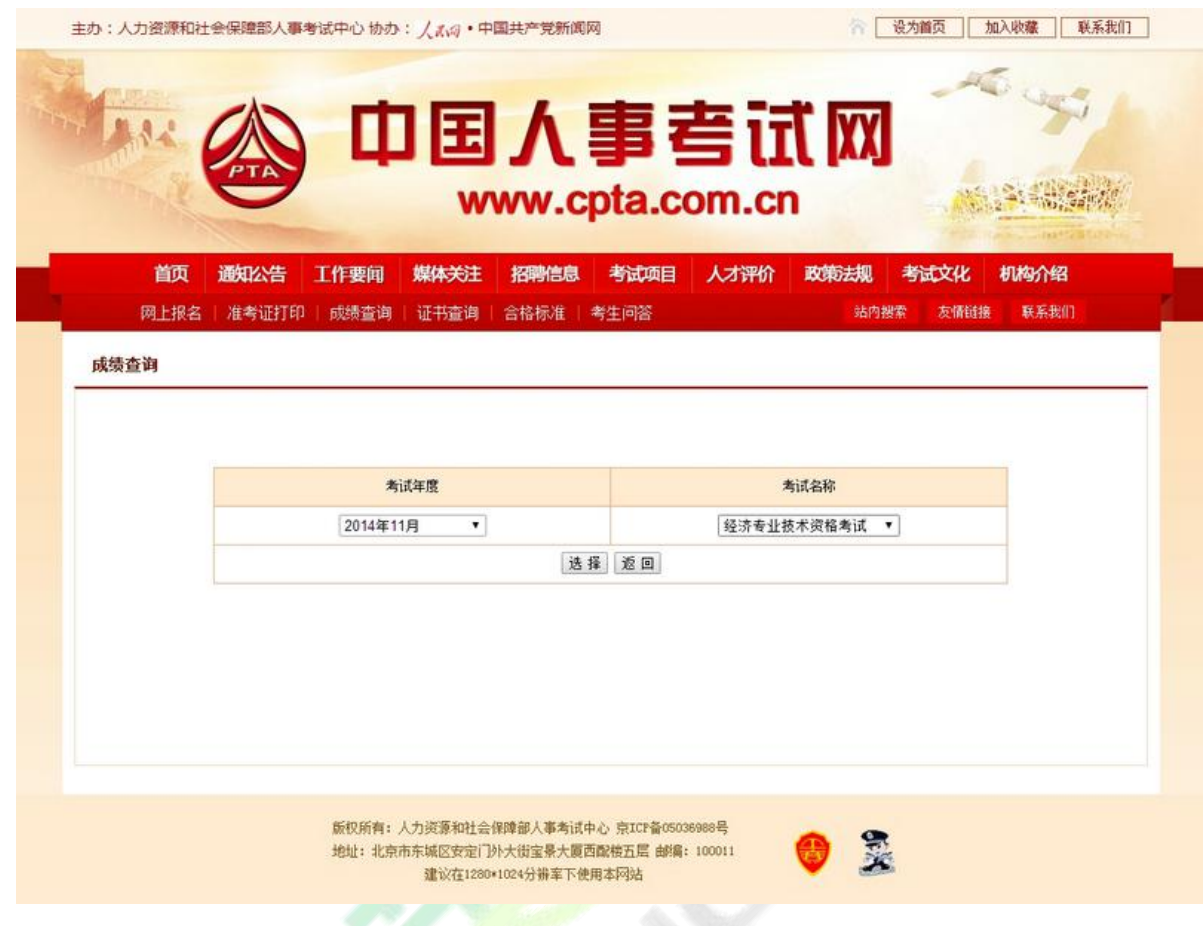

在弹出的页面中输入身份证号和姓名或者准考证号和姓名进行成绩查询(见下图)。

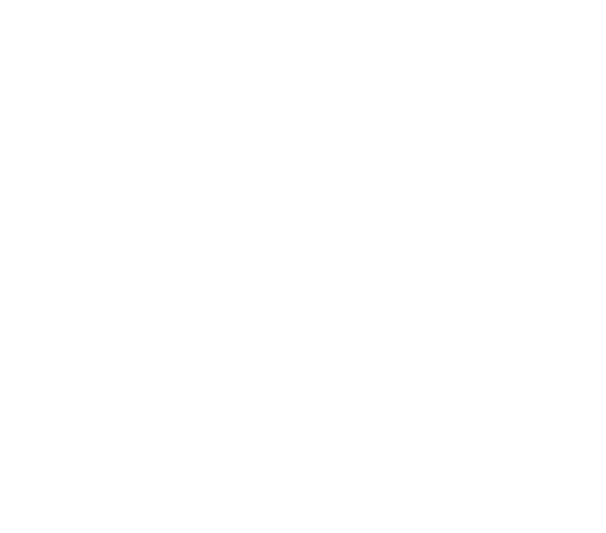

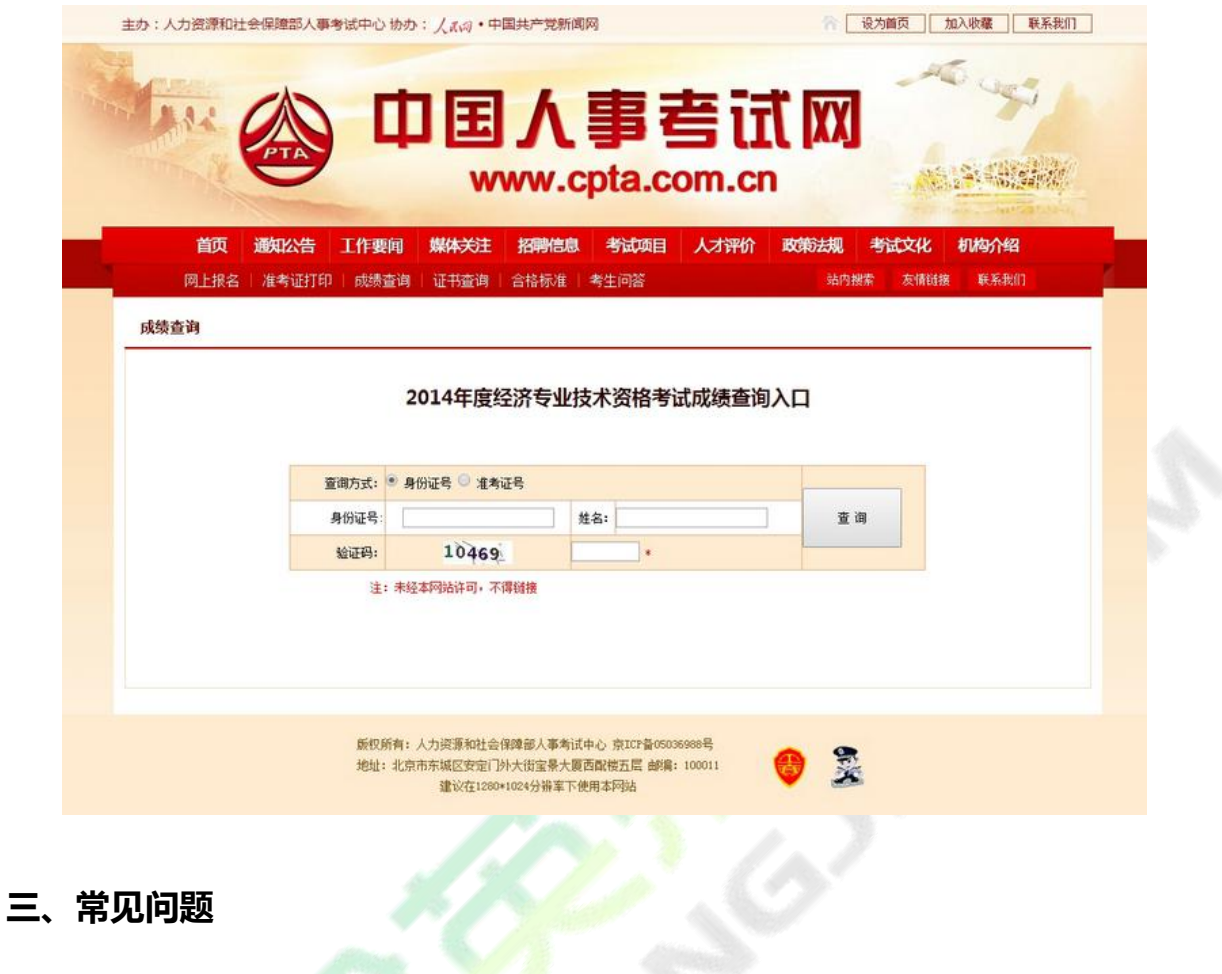

# **3.1. 用户注册**

**3.1.1 忘记用户名及密码该如何处理**

系统提供两种密码<mark>找</mark>回功能:

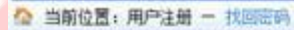

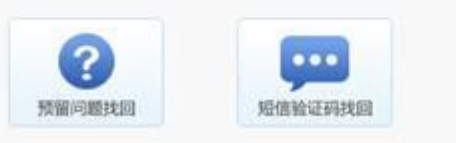

第一种【预留问题找回】:通过输入姓名,证件号码点击【查询】按钮,查询出考生注册时填写 的密码找回问题,填写正确答案后,跳转到密码重置界面设置新密码;

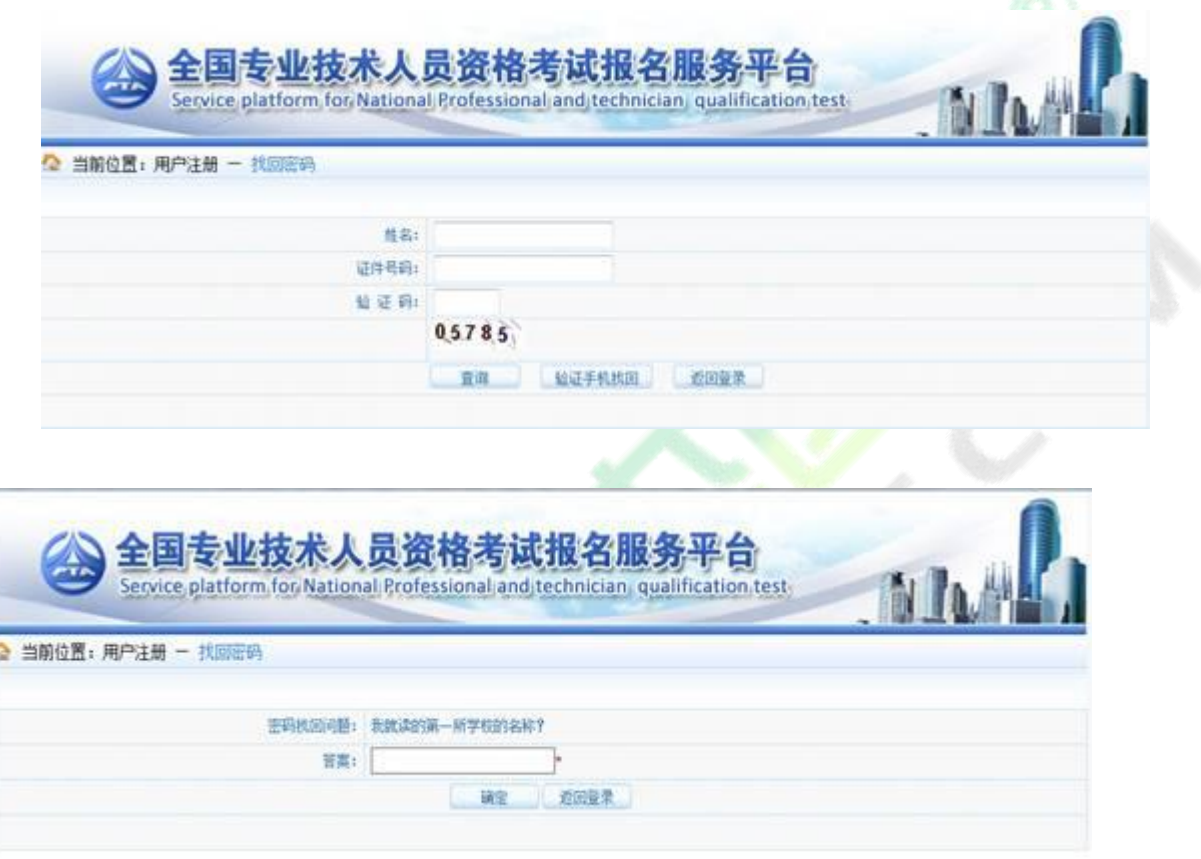

第二种【短信验证码找回】:通过点击密码找回页面的【短信验证码找回】跳转到验证手机找回

页面,在该页面输入姓名、证件号码、注册手机号与短信验证码点击【查询】按钮,跳转到密码重置

界面设置新密码。

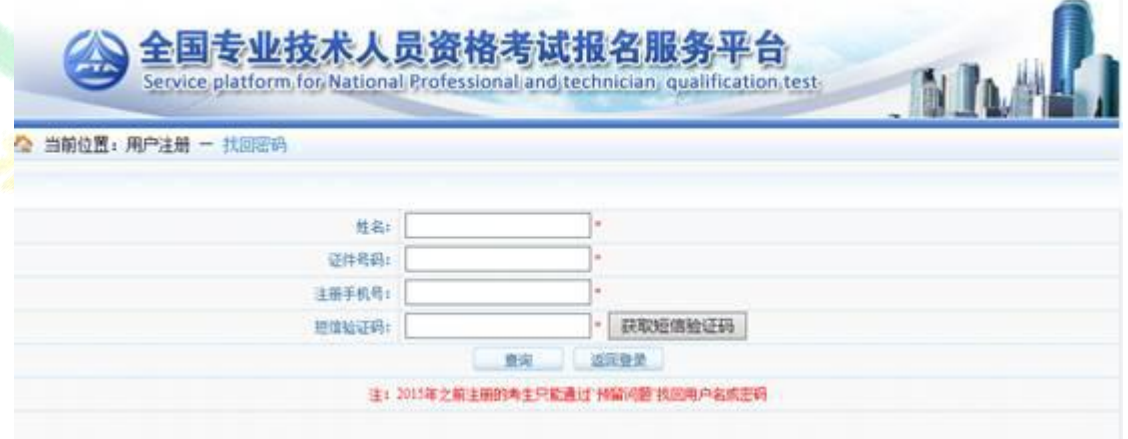

#### 密码重置页面:

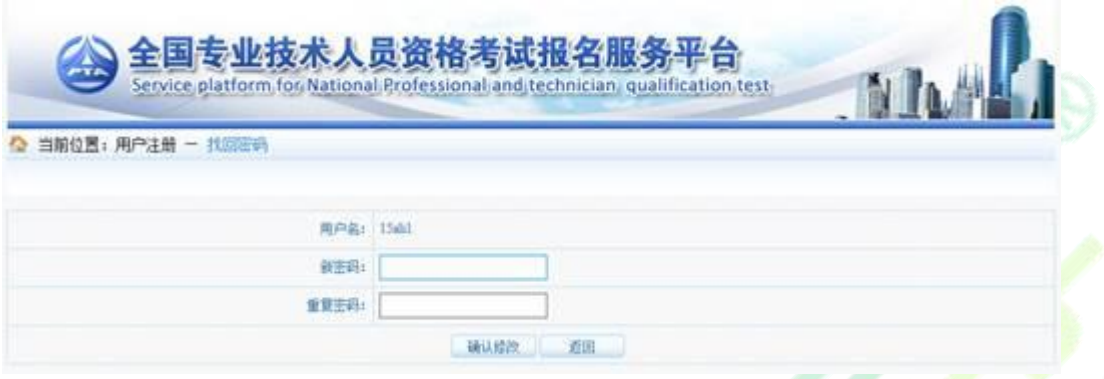

如果上述两种方式无法找回,请联系所报考省市人事考试机构核实身份,协助查询。各省市咨询

方式: (http://www.cpta.com.cn/n/2014/0620/c376049-25177961.html)。

## **3.1.2.找回密码成功后登入时仍提示用户名密码错误**

这类情况基本是用户名输入错误。 请仔细核对输入的用户名与"密码修改"页面显示的用户名是

否一致,注意区分用户名大小写。

#### **3.1.3.注册信息中姓名及证件号码如何修改**

用户注册成功后,则不允许修改姓名及证件号码,如果注册姓名或证件号码有误,考生可重新注

册。

如果姓名有误,重新注册时,系统会提示"该证件号码在注册库中已经存在",点击"确定"继

续操作即可。

**3.1.4.绑定手机时无法接收到短信验证码如何处理?**

查看手机本身是否有拦截软件,拦截了验证码短信。建议考生将手机卡放到其他手机上重新接收。

#### **3.1.5. 绑定手机时无法接收到短信验证码如何处理?**

答:查看手机本身是否有拦截软件,拦截了验证码短信。建议考生将手机卡放到其他手机上重新 接收。

**3.2. 上传照片**

### **3.2.1. 什么样的电子照片符合注册照片上传标准?**

答:注册前,请先到中国人事考试网(www.cpta.com.cn)或当地人事考试网站下载照片处理工

具对报名照片进行审核处理,未经审核或审核未通过的无法正常完成照片上传和后续相关操作。

下载后将【zhaopianshenhe.rar】解压,双击【PhotoProcess.exe】进行操作,具体界面如下:

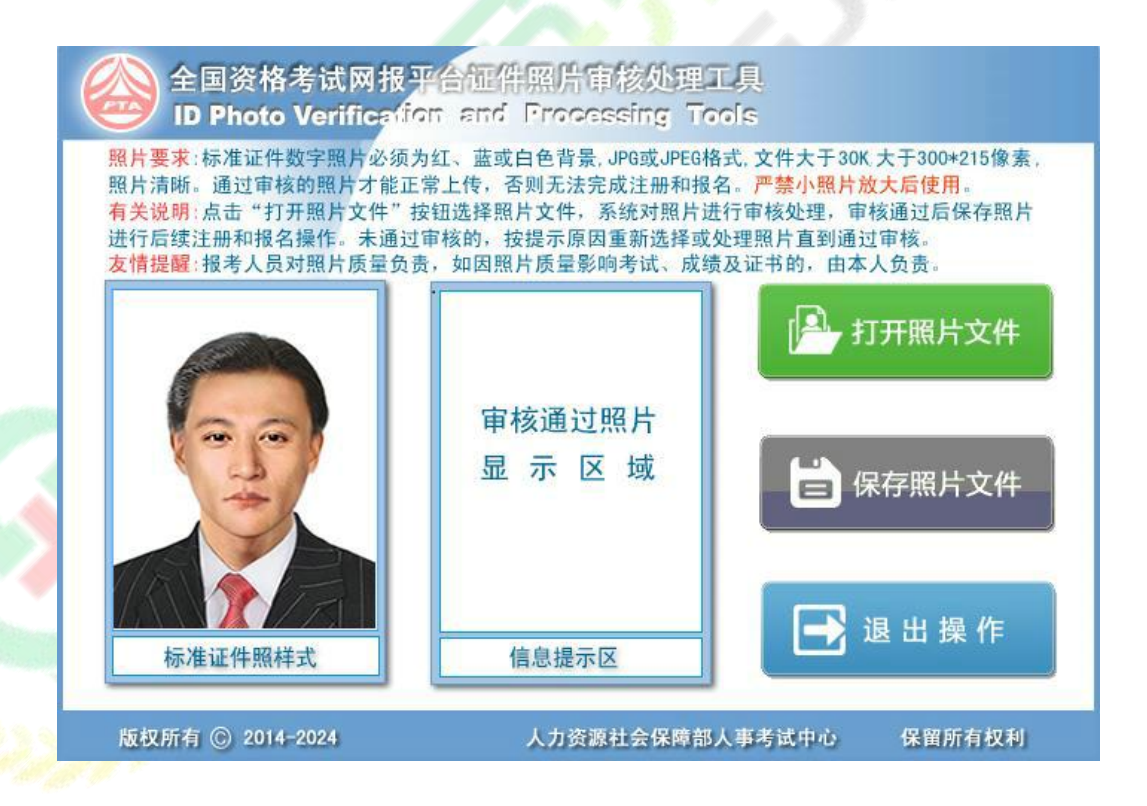

### **3.3. 填报信息**

**3.3.1. 报考过程中如果发现自己的信息有填错的地方,如何修改?**

各省市对报考人员修改信息的规定不同,有的省市设定报名信息确认后就不允许修改,有的省市 设定审核后不允许修改,存在多种情况。

1.报名信息确认前 报考人员在报名信息确认前可以修改报名信息, 在报考状态流程图点击"信 息维护"进行操作,如下图:

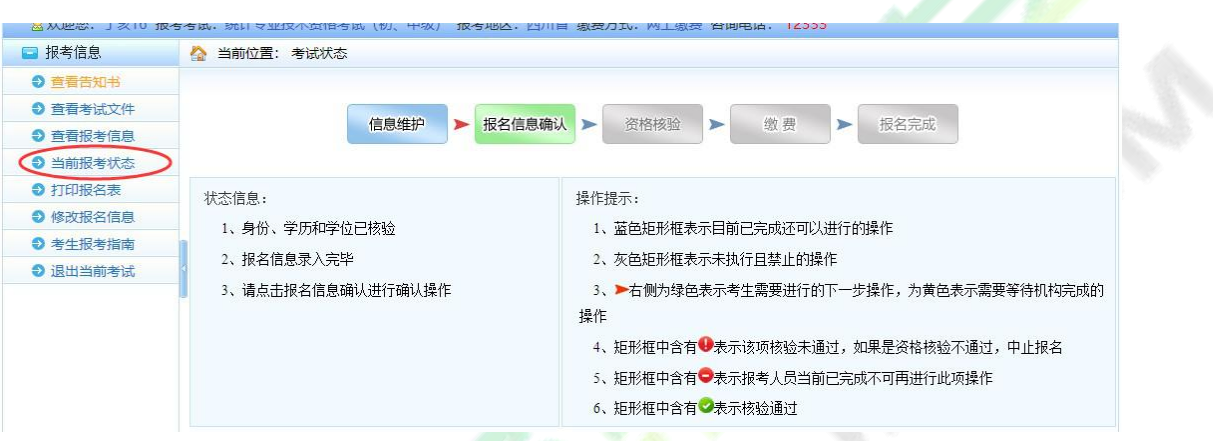

2.确认或资格核验后允许修改信息的情况 报考该类设置的考生,在确认报名信息或资格核验后,

左侧菜单会出现"修改报名信息"选项,<mark>考生点</mark>击"修改报名信息"或右侧流程图中"信息维护",

可自行修改报名信息。

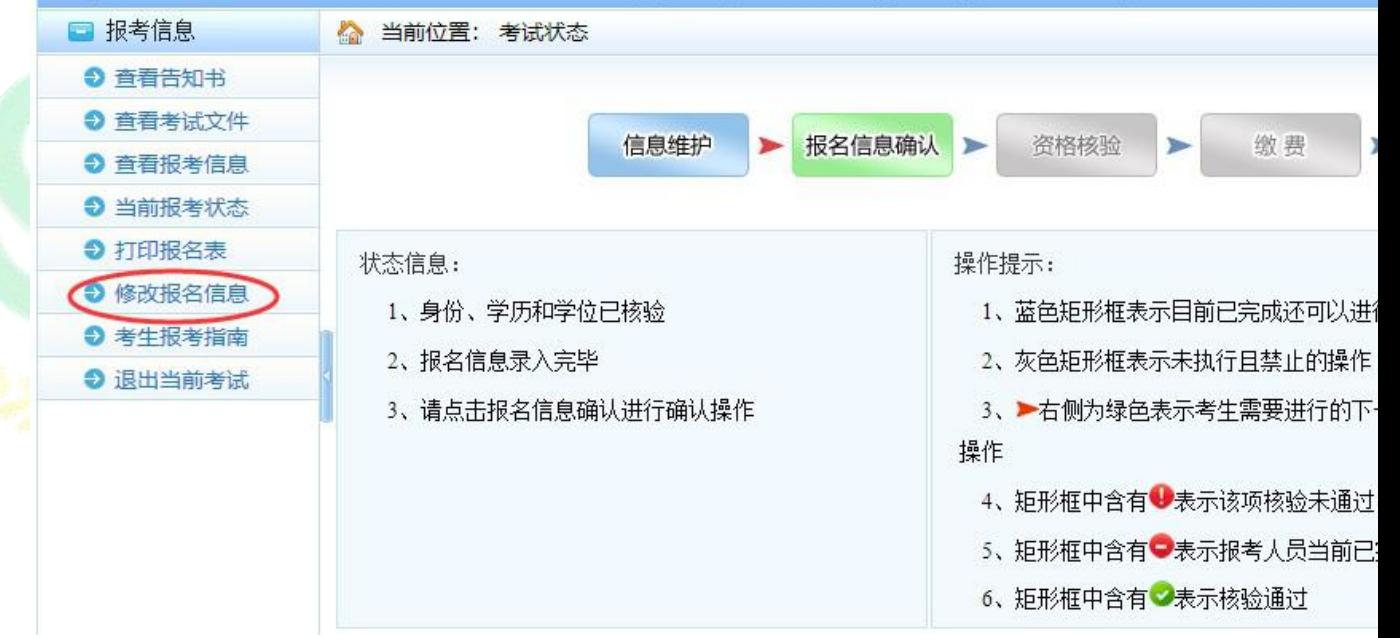

3.其他情况修改信息 报名确认或资格核验后, 如左侧菜单无"修改报名信息"选项, 考生则不 可自行修改报名信息。如因特殊原因进行修改,请联系当地人事考试机构:

(http://www.cpta.com.cn/n/2014/0620/c376049-25177961.html)。

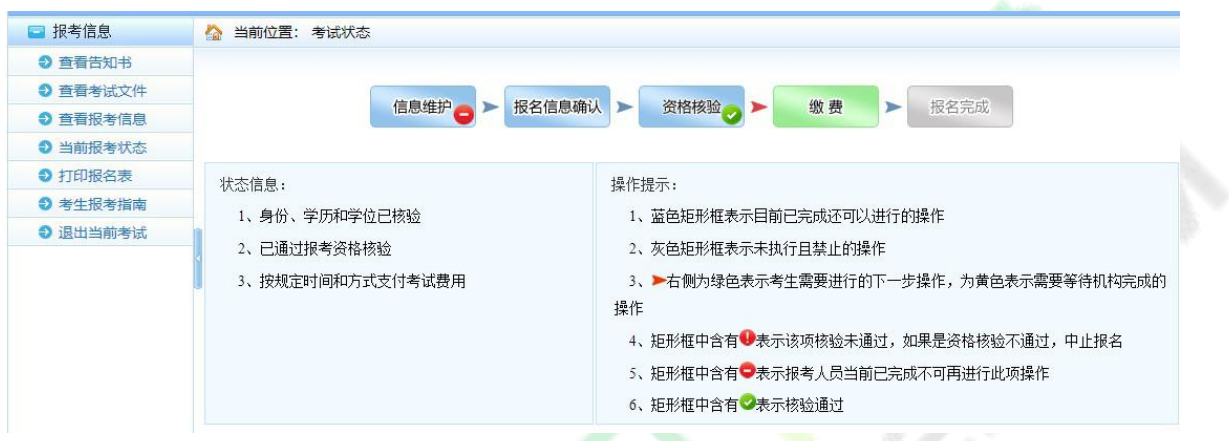

## **3.3.2. 搜狗浏览器(极速模式)在使用日期控件选择日期时,年份不能修改,只能选择默**

### **认的当前年份**

答:请使用 IE 浏览器或 360 极速版本浏览器重新登录系统进行报名。如确实要使用搜狗浏览器,

需切换到兼容模式。 下图为搜狗浏览器兼容模式:

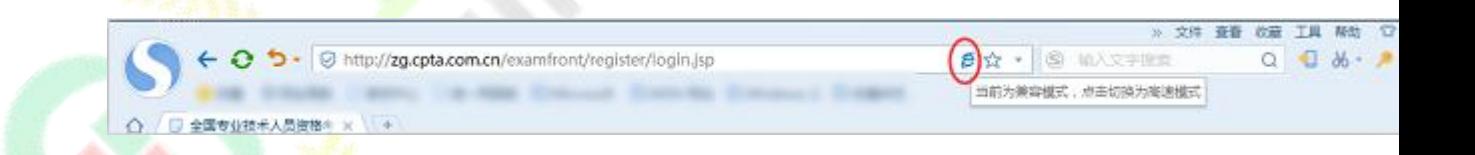

**3.3.3. 邮政编码无法输入**

答:请将输入法切换到英文半角模式。例如:

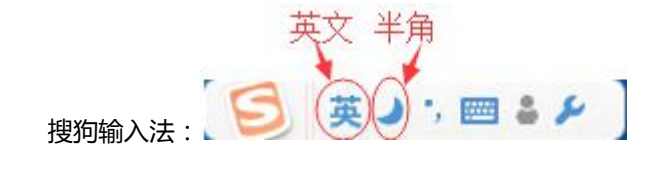

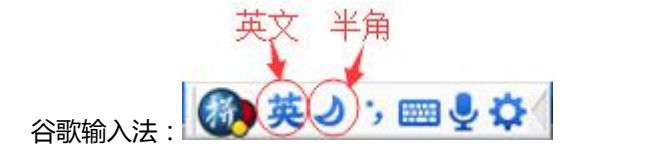

### **3.3.4. 如何查看和打印报名表 ?**

答: 报名表是 pdf 格式的文件, 请下载 adobe reader10.0 以上版本软件, 安装后即可查看或 打印报名表。

**3.4. 网上支付**

**3.4.1. 网上支付成功,但报名系统显示还未完成报名**

答:该情况是由于网络或其他因素导致支付平台支付信息无法返回网报系统。 首先请核查银行卡 是否扣款成功,若确实扣款,请记录支付订单号,联系本省人事考试机构进行支付记录核对。

**3.4.2. 使用支付宝的用户,点击【支付】进入支付宝系统出现【错误代码**

**ILLEGAL\_EXTERFACE】,无法进行支付**

答:支付宝技术人员回复说这种情况是考生报名电脑环境造成的,建议考生更换电脑重新登录系 统进行支付。

**3.4.3. 点击【支付】按钮,无法跳转至支付平台**

答:该情况是由于考生报名电脑 IE 浏览器安全设置造成的,请按以下步骤操作: IE 浏览器菜单栏-——》工具选项下"Internet 选项"——》隐私选项卡中将倒数第二个复选框"启用弹 出窗口阻止程序"取消勾选,最后点击【确定】。效果如下图。

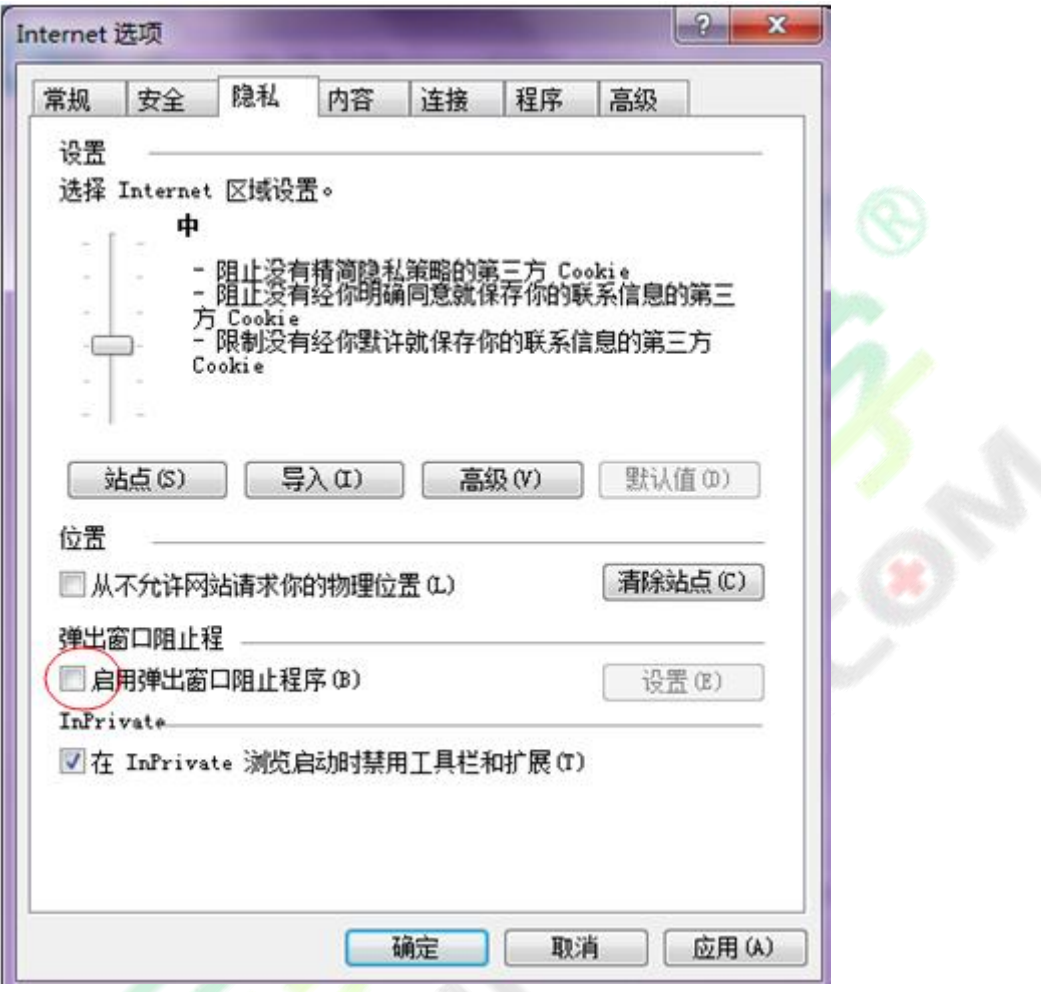

如果按照上述操作后还是无法跳转至支付平台,请检查电脑是否开启了【腾讯电脑管家】、【金

山毒霸】等安全软件,请先将安全软件退出后,关闭浏览器重新登录。

## **3.5. 资格核验**

<mark>报名信息确认后,系统</mark>会自动判断您是否需要进行现场资格核验。对于需要去现场进行资格核验

的考生,需要携带考试文件要求的相关证明材料,前往您所选择的核验点进行资格核验。

## **3.6. 其他问题**

## **3.6.1. 咨询是否符合报名条件之类的政策性问题**

答:请咨询本省考试管理机构;本省考试机构联系方式,请阅读报名须知,查看是否发布联系方 式或者百度搜索本省考试管理机构网站进行查询联系方式。